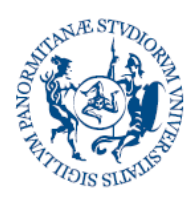

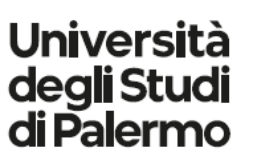

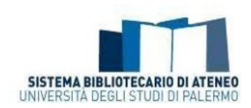

# **FAQ sull'Archivio Istituzionale dell'Università di Palermo (Iris)**

# **Sommario**

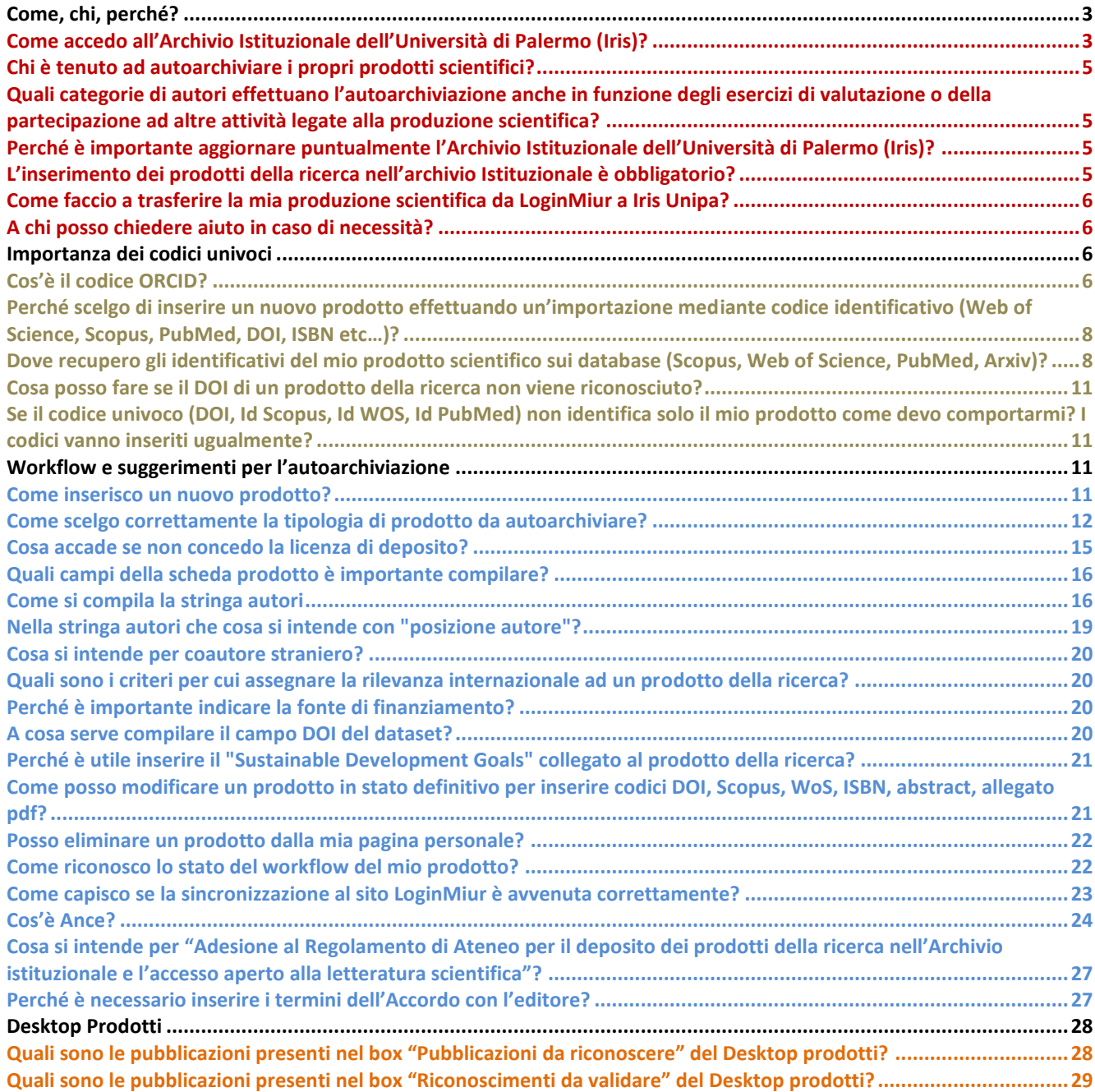

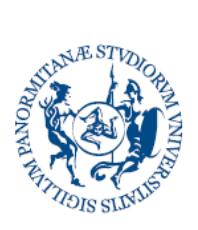

# Università<br>degli Studi<br>di Palermo

.........

**Direzione Generale Servizio speciale Sistema Bibliotecario e Archivio storico di Ateneo (SBA) Settore Servizi per la ricerca e diffusione della conoscenza scientifica** 

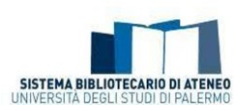

İ

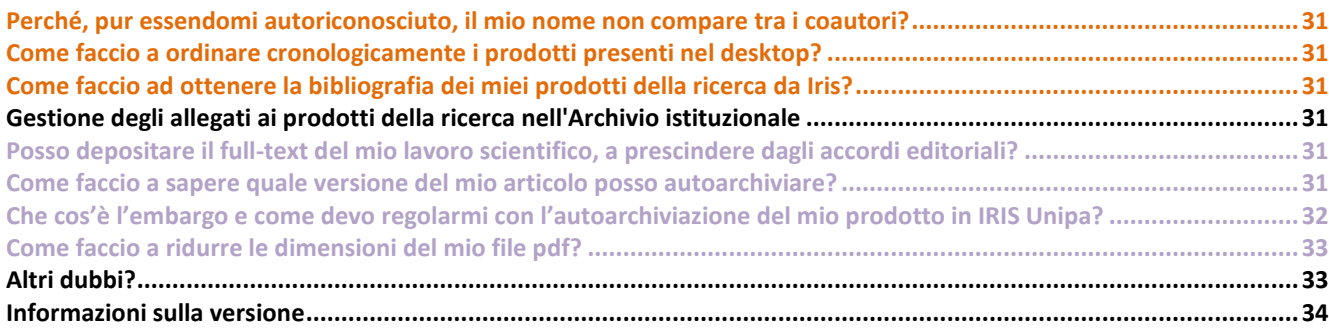

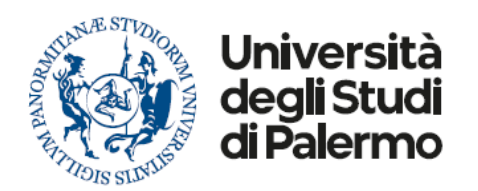

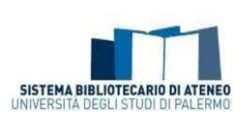

# <span id="page-2-0"></span>*Come, chi, perché?*

# <span id="page-2-1"></span>*Come accedo all'Archivio Istituzionale dell'Università di Palermo (Iris)?*

Il portale pubblico dell'Archivio Istituzionale dell'Università di Palermo (Iris) è accessibile tramite il link: **[https://iris.unipa.it](https://iris.unipa.it/)**

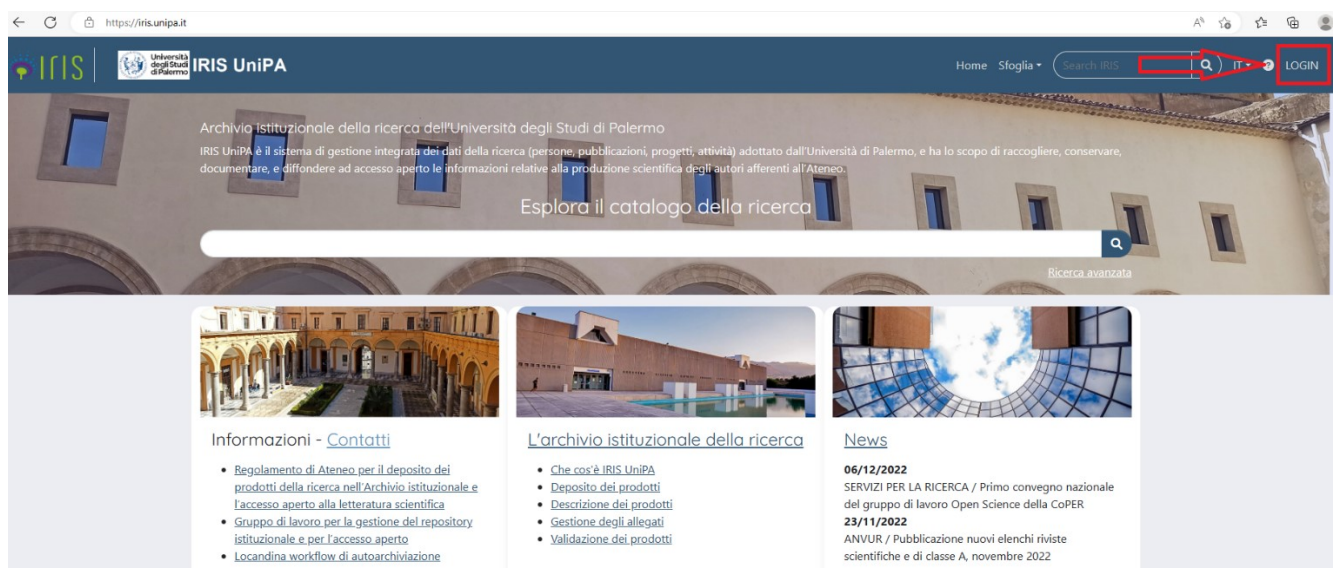

Per accedere allo spazio personale da cui gestire i propri prodotti della ricerca (MyDspace) è necessario effettuare l'autenticazione ad IRIS, cliccando in alto a destra su *Login* e inserendo le proprie credenziali istituzionali.

Si può accedere ad Iris anche dall'home-page dell'Università di Palermo, dalla Voce "Archivio Istituzionale della Ricerca" presente nel menù "Ricerca".<br>  $\epsilon \rightarrow e$  de uniquality

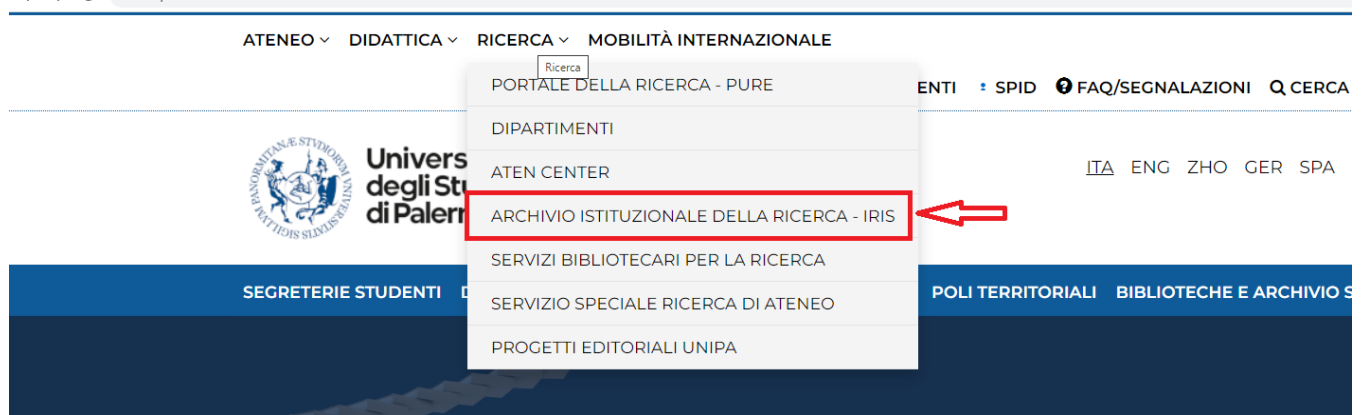

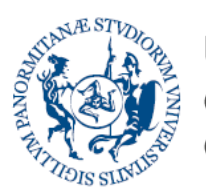

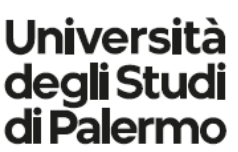

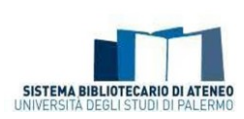

È possibile raggiungere l'home page di IRIS anche dalla barra delle applicazioni visualizzabile dopo aver effettuato il login nell'home page di Unipa.

ATENEO ~ DIDATTICA ~ RICERCA ~ MOBILITÀ INTERNAZIONALE

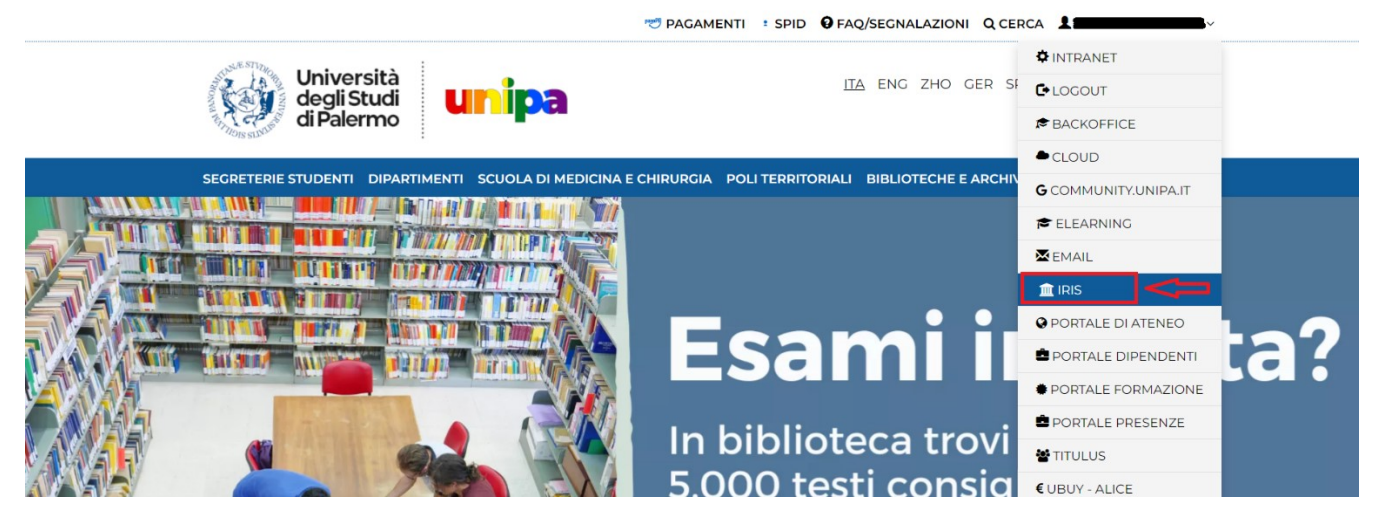

Si può effettuare infine l'accesso anche tramite l'icona di IRIS presente nell'area Intranet.

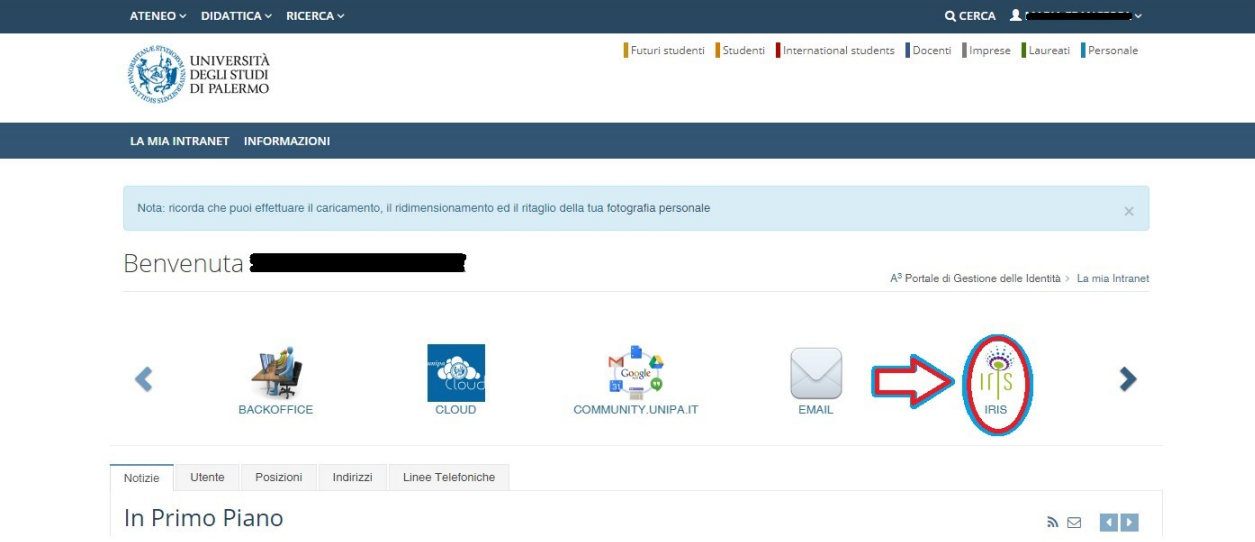

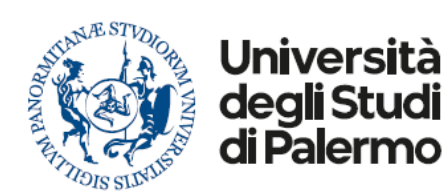

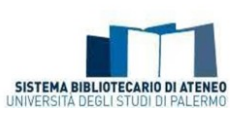

# <span id="page-4-0"></span>*Chi è tenuto ad autoarchiviare i propri prodotti scientifici?*

Possono accedere ed autoarchiviare le proprie pubblicazioni in Iris Unipa i docenti, i ricercatori (anche a tempo determinato), i dottorandi e gli assegnisti fino a 18 mesi dalla data di fine del loro rapporto con Unipa. Si evidenzia che saranno validati solo i prodotti autoarchiviati dai soggetti **afferenti ad un dipartimento**. Nel caso in cui un utente abbia difficoltà ad accedere ad Iris Unipa può scrivere, dal proprio indirizzo di posta istituzionale, a [iris@unipa.it](mailto:iris@unipa.it) chiedendo l'abilitazione al servizio.

# <span id="page-4-1"></span>*Quali categorie di autori effettuano l'autoarchiviazione anche in funzione degli esercizi di valutazione o della partecipazione ad altre attività legate alla produzione scientifica?*

Le categorie di autori che concorrono agli esercizi di valutazione o ad altre attività legate alla produzione scientifica cambiano a seconda dei bandi ministeriali. Solo a titolo esemplificativo si rimanda all'art. 2.3 "Gli addetti alla ricerca e i prodotti di ricerca" del [Bando Valutazione della](https://www.anvur.it/wp-content/uploads/2020/09/Bando-VQR-2015-19_25-settembre_2020_versione-accessibile.pdf)  [Qualità della Ricerca 2015-2019 \(VQR 2015-2019\)](https://www.anvur.it/wp-content/uploads/2020/09/Bando-VQR-2015-19_25-settembre_2020_versione-accessibile.pdf) ed all'art. 2 "Soggetti interessati" del [bando per](https://www.anvur.it/wp-content/uploads/2017/07/Avviso_pubblico_Procedura~.pdf)  [il Finanziamento](https://www.anvur.it/wp-content/uploads/2017/07/Avviso_pubblico_Procedura~.pdf) [delle attività base di ricerca.](https://www.anvur.it/wp-content/uploads/2017/07/Avviso_pubblico_Procedura~.pdf)

# <span id="page-4-2"></span>*Perché è importante aggiornare puntualmente l'Archivio Istituzionale dell'Università di Palermo (Iris)?*

Gli archivi istituzionali vengono definiti "Open Archive", infatti grazie alla loro piena rispondenza a standard internazionali (OAI-PMH), le informazioni in essi contenute vengono rese disponibili sul web attraverso motori di ricerca generalisti o specialistici come Google, Google Scholar, Base - Bielefeld Academic Search Engine, OpenDOAR (The Directory of Open Access Repositories). Il servizio, pertanto, aumenta la visibilità dei prodotti scientifici archiviati, favorendo la disseminazione della conoscenza scientifica e l'impatto dei risultati della ricerca sulla comunità accademica nazionale ed internazionale.

Inoltre, IRIS Unipa è sincronizzato con le pagini personali dei docenti di *LoginMiur*, infatti i prodotti autoarchiviati vengono, dopo la validazione, trasferiti a *LoginMiur*, che rimane il riferimento del Ministero relativamente a tutte le procedure di valutazione.

Infine, dal punto di vista pratico, Iris Unipa evita la duplicazione degli inserimenti ed è un utile archivio personale aggiornato di tutta la propria produzione scientifica.

# <span id="page-4-3"></span>*L'inserimento dei prodotti della ricerca nell'archivio Istituzionale è obbligatorio?*

Sì, secondo quanto stabilito dall'art. 4 c.1 del Regolamento di Ateneo per il deposito dei prodotti [della ricerca nell'Archivio istituzionale e l'accesso ap](https://iris.unipa.it/sr/cineca/unipa-html/Regolamento%20deposito%20prodotti%20ricerca%20-%20Decreto%20Rettore.pdf)erto alla letteratura scientifica "*L'Archivio istituzionale dell'Ateneo di Palermo è il principale punto di raccolta e la primaria fonte di dati per* 

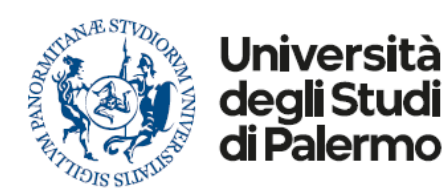

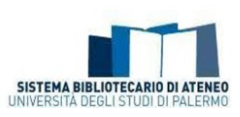

*la valutazione interna ed esterna. Pertanto l'inserimento dei prodotti della ricerca nell'archivio è obbligatorio e i dati immessi devono essere esaustivi e affidabili"*

# <span id="page-5-0"></span>*Come faccio a trasferire la mia produzione scientifica da LoginMiur a Iris Unipa?*

È possibile importare la propria produzione scientifica dalla pagina personale LoginMiur al desktop prodotti di Iris scrivendo [a iris@unipa.it.](mailto:iris@unipa.it)

# <span id="page-5-1"></span>*A chi posso chiedere aiuto in caso di necessità?*

Esiste un *Gruppo di lavoro permanente per la g[estione del repository istituzionale e per l'accesso](https://iris.unipa.it/sr/cineca/unipa-html/IRIS_UniPA_Contatti.html) [aperto](https://iris.unipa.it/sr/cineca/unipa-html/IRIS_UniPA_Contatti.html)* costituito ai sensi dell'art. 6 del [Regolamento di Ateneo per il deposito dei prodotti della](https://iris.unipa.it/sr/cineca/unipa-html/Regolamento%20deposito%20prodotti%20ricerca%20-%20Decreto%20Rettore.pdf)  [ricerca nell'Archivio istituzionale e l'accesso aperto alla letteratura scientifica](https://iris.unipa.it/sr/cineca/unipa-html/Regolamento%20deposito%20prodotti%20ricerca%20-%20Decreto%20Rettore.pdf) a cui è possibile rivolgersi per le varie necessità, composto anche d[a bibliotecari referenti per ogni dipartimento.](https://iris.unipa.it/sr/cineca/unipa-html/IRIS_UniPA_Contatti.html#ancora_bibliotecari_dip)

### <span id="page-5-2"></span>*Importanza dei codici univoci*

# <span id="page-5-3"></span>*Cos'è il codice ORCID?*

L' Open Researcher and Contributor ID (ORCID), la cui adozione è stata avviata a livello nazionale dall' ANVUR tramite il [Progetto](https://www.anvur.it/attivita/vqr/vqr-2011-2014/progetto-i-r-id-e/) I.R.ID.E. (Italian Reserch IDentifier for Evaluation), è un identificativo univoco che ha la funzione di associare univocamente ogni ricercatore alle proprie pubblicazioni scientifiche.

Per effettuare la sincronizzazione tra il profilo presente in *LoginMiur* e il profilo IRIS è necessario creare (nel caso in cui un autore non abbia ancora un suo identificativo) o associare (nel caso un autore già abbia un suo identificativo) un ID ORCID. Tale operazione andrà effettuata una sola volta.

Effettuato il *login* in IRIS, comparirà una finestra di registrazione relativa all'identificativo ORCID. Per avviare la procedura è necessario cliccare sul pulsante *Crea o associa il tuo ORCID iD*. A questo punto è possibile:

 creare un nuovo identificativo **(**per gli utenti senza ORCID) tramite il pulsante **Crea un nuovo ORCID**.

In questo caso è necessario compilare un form inserendo i dati richiesti, impostare una **Authorize** 

password e cliccare sul tasto

 associare un identificativo già esistente tramite il pulsante **Associa il tuo ORCID**. In questo caso sarà sufficiente inserire le proprie credenziali ORCID e cliccare sul tasto **Authorize** 

Nei passaggi successivi vengono richieste le autorizzazioni per effettuare l'associazione dell'ORCID ID con il sistema locale [\(IRIS\)](https://iris.unipa.it/) e nazionale [\(LoginMIUR\).](http://loginmiur.cineca.it/) Per completare le procedure di sincronizzazione è sufficiente lasciare la spunta nella casella dei permessi e procedere sempre

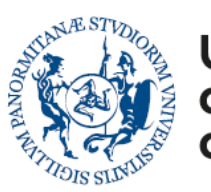

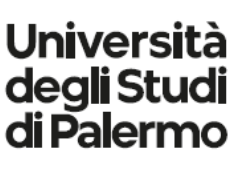

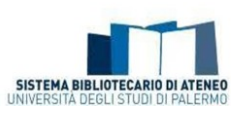

attraverso il tasto Authorize

Al termine il sistema reindirizzerà l'utente su IRIS che informerà sul buon esito del processo e restituirà un messaggio nel quale verrà comunicato l'ID generato.

**N.B.**: Si consiglia di aggiornare il proprio profilo anagrafico in Iris e di compilare con particolare attenzione la sezione dedicata agli identificativi autori. Al seguente link è disponibile il Prontuario per la disambiguazione e sincronizzazione dei profili autore in ORCID e nelle banche dati citazionali.

[https://www.unipa.it/biblioteche/.content/documenti/fare-ricerca/ServiziRicerca\\_Sincronizzazione-identificativi](https://www.unipa.it/biblioteche/.content/documenti/fare-ricerca/ServiziRicerca_Sincronizzazione-identificativi-autore.pdf)[autore.pdf](https://www.unipa.it/biblioteche/.content/documenti/fare-ricerca/ServiziRicerca_Sincronizzazione-identificativi-autore.pdf)

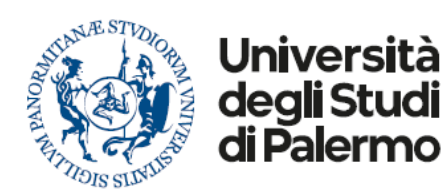

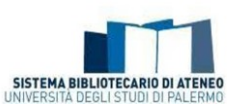

# <span id="page-7-0"></span>*Perché scelgo di inserire un nuovo prodotto effettuando un'importazione mediante codice identificativo (Web of Science, Scopus, PubMed, DOI, ISBN etc…)?*

Nel caso in cui si debba inserire in IRIS un prodotto corredato da uno o più identificativi (Web of Science, Scopus, PubMed, DOI, ISBN etc…) è vivamente consigliato effettuare l'importazione tramite la funzione "Ricerca per identificativo". Inserendo un identificativo (o più identificativi insieme, sia dello stesso tipo – separati con la virgola – che di tipo diverso) è possibile importare i dati. Nel caso in cui una pubblicazione venga rintracciata su più banche dati viene effettuato un *merge* dei metadati presenti nelle varie fonti.

Ciò consente di ottenere diversi vantaggi:

- ridurre la percentuale di errore nella compilazione dei metadati;
- facilitare la migrazione dei dati su *LoginMiur;*
- favorire una migliore esposizione sul web dei prodotti della ricerca scientifica dell'Università di Palermo.

È possibile effettuare l'importazione anche tramite la funzione "Importazione da file bibliografici", caricando il file (precedentemente esportato dalla banca dati di riferimento) in formato: arXiv (xml), BibTex, Csv, Cini (xml), Crossref (xml), Endnote, Isi, Pubmed (xml), Ris, Tsv.

Successivamente sarà necessario scegliere con attenzione la corretta tipologia del prodotto (cfr. Come scelgo correttamente la tipologia di prodotto da autoarchiviare?) che si sta autoarchiviando. Si raccomanda inoltre di controllare i metadati catturati, effettuando le eventuali opportune integrazioni e/o correzioni.

N.B : i prodotti vengono importati in stato "bozza". Occorre poi integrare i campi non autocompilati (almeno quelli obbligatori) e portare il prodotto "in validazione".

# <span id="page-7-1"></span>*Dove recupero gli identificativi del mio prodotto scientifico sui database (Scopus, Web of Science, PubMed, Arxiv)?*

#### **SCOPUS**

Per rintracciare il codice identificativo della propria pubblicazione su Scopus è necessario collegarsi al sito<http://www.scopus.com/home.url> e cercare il proprio contributo. Una volta rintracciata la citazione bisogna prestare attenzione all'URL:

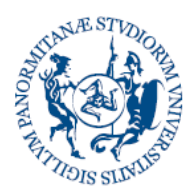

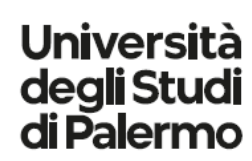

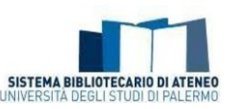

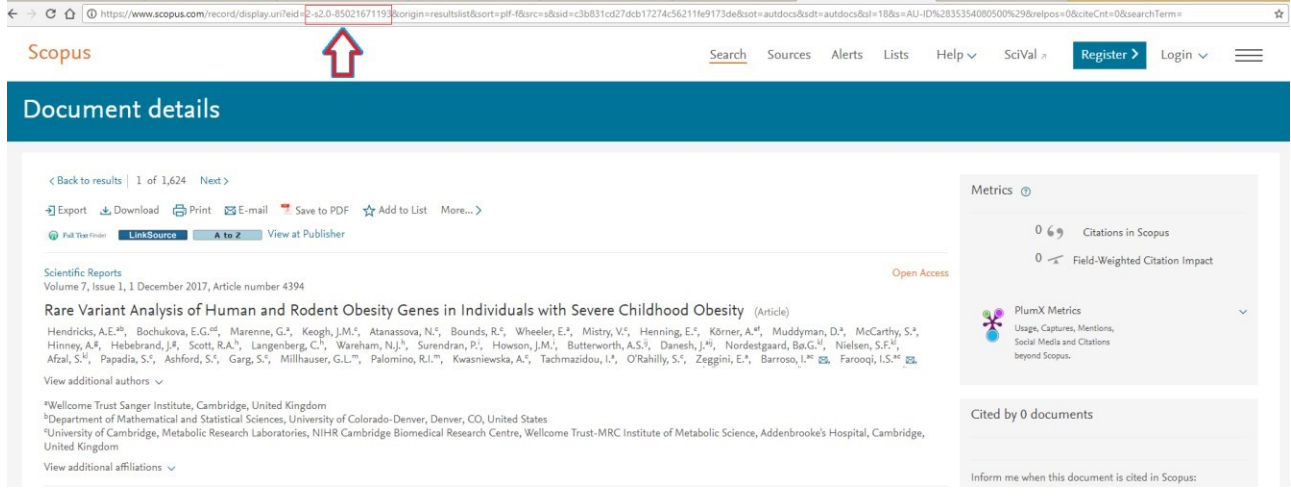

Il codice identificativo, infatti, si trova nell'URL, compreso tra ?eid= e &origin= come indicato nella figura:

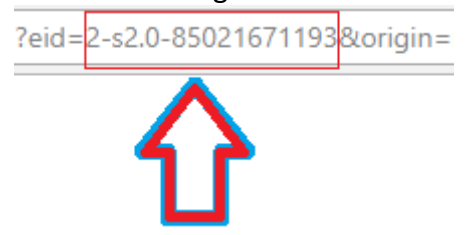

#### **WOS**

Per rintracciare il codice identificativo della propria pubblicazione su Web of Science è necessario collegarsi al sito [https://www.webofscience.com/wos/woscc/basic-search](http://apps.webofknowledge.com/) e cercare il proprio contributo.

Una volta rintracciata la citazione bisogna soffermarsi sull'URL:

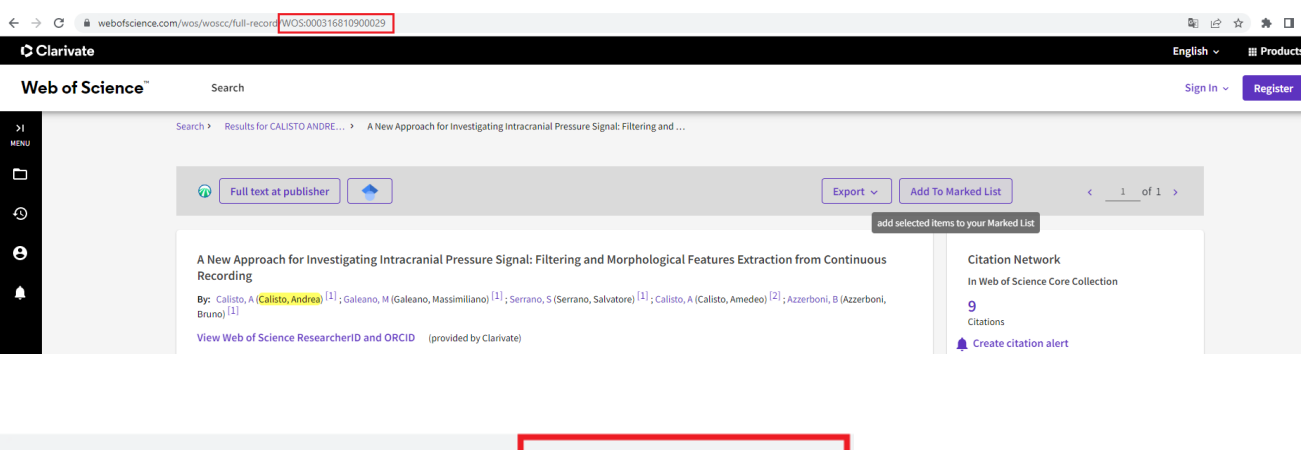

webofscience.com/wos/woscc/full-record WOS:000316810900029

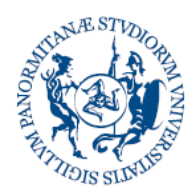

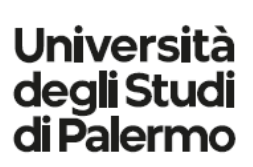

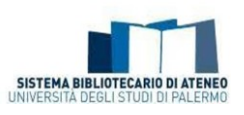

#### **PUBMED**

Per rintracciare il codice identificativo della pubblicazione su PubMed è necessario collegarsi al sito <https://www.ncbi.nlm.nih.gov/pubmed/> e cercare il proprio contributo. Cliccando sul titolo compare un codice identificativo sia sull'URL che nella pagina, così come indicato in figura:  $\leftarrow$   $\rightarrow$  C  $\oplus$  pubmed.ncbi.nlm.nih.gov/32363894/

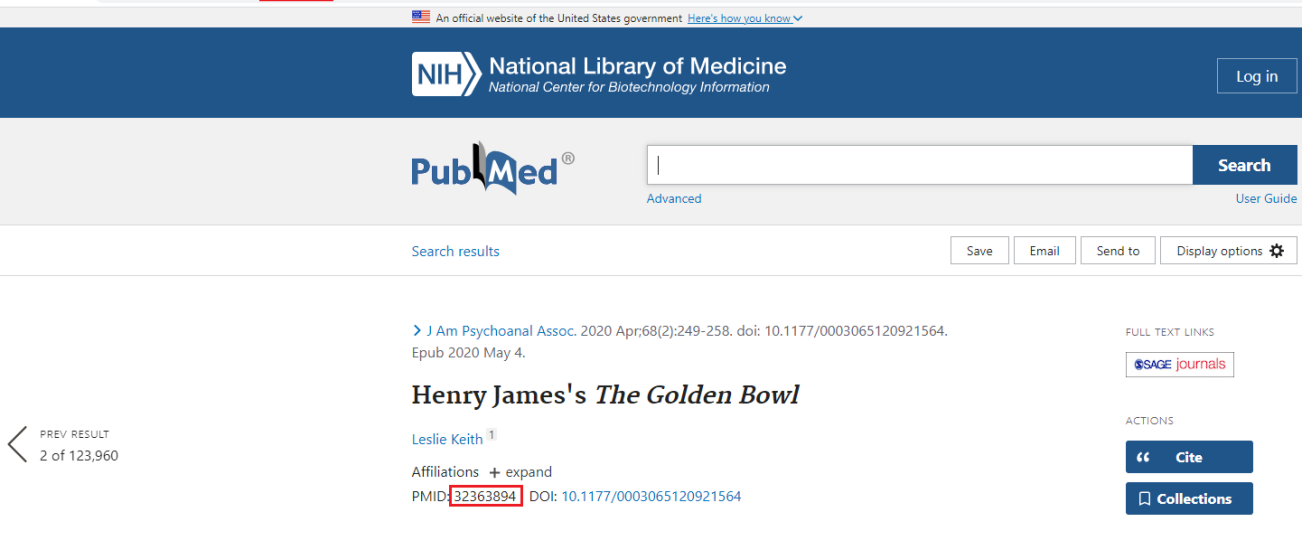

#### **arXiv**

Per rintracciare il codice identificativo della pubblicazione su arXiv è necessario collegarsi al sito <https://arxiv.org/> e cercare il proprio contributo.

Nella stringa dei risultati è già visibile il codice identificativo, come descritto in figura:

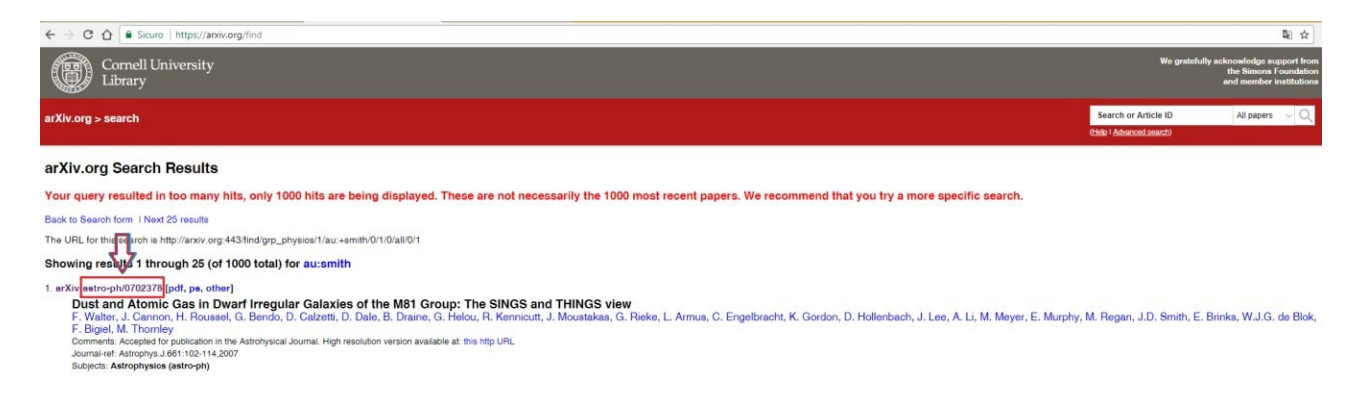

Aprendo la scheda il codice è visibile nella stringa, come sotto evidenziato:

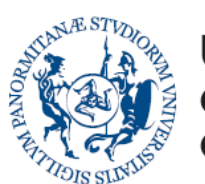

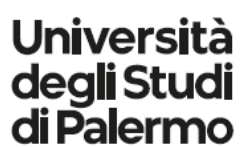

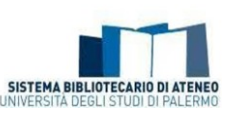

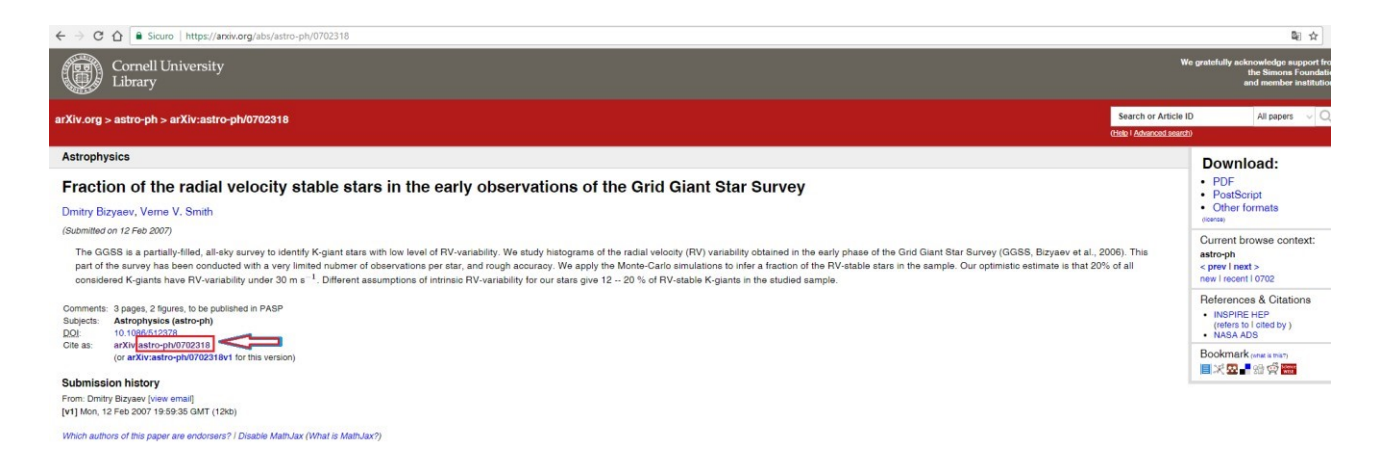

# <span id="page-10-0"></span>*Cosa posso fare se il DOI di un prodotto della ricerca non viene riconosciuto?*

È possibile verificare lo stato di un DOI attraverso il sito [https://www.doi.org/.](https://www.doi.org/) Nel caso il DOI risultasse errato è possibile segnalare l'anomalia attraverso la compilazione di un form.

# <span id="page-10-1"></span>*Se il codice univoco (DOI, Id Scopus, Id WOS, Id PubMed) non identifica solo il mio prodotto come devo comportarmi? I codici vanno inseriti ugualmente?*

È utile inserire in IRIS un codice identificativo solo se l'editore ha assegnato il DOI in forma univoca (= esclusiva) al proprio prodotto. Al contrario, i codici assegnati dall'editore a un oggetto digitale comprendente più prodotti contemporaneamente (es.: un "book of abstracts" che comprende diversi abstract presentati a un convegno, oppure una monografia collettanea che contiene più contributi), non devono essere riportati nella maschera di immissione prodotto, perché possono generare inutilmente in reportistica segnalazioni di potenziali duplicati. Occorre pertanto verificare ogni volta se il proprio prodotto specifico (abstract, capitolo di libro, contributo in volume o in atti di convegno) sia dotato o meno di un DOI dedicato, e decidere di conseguenza se inserire i relativi codici prodotto (es. DOI e ID prodotto ricavati dalle banche dati WOS, Scopus, Pubmed) negli appositi campi proposti da IRIS, oppure tralasciarli.

### <span id="page-10-2"></span>*Workflow e suggerimenti per l'autoarchiviazione*

<span id="page-10-3"></span>*Come inserisco un nuovo prodotto?*

Per inserire un nuovo prodotto l'autore deve posizionarsi in "visione personale" e nella schermata desktop prodotti deve cliccare sul tasto "Nuova pubblicazione"

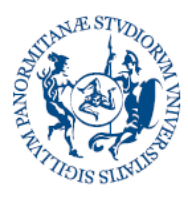

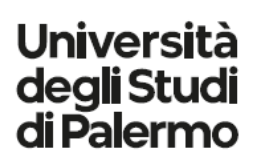

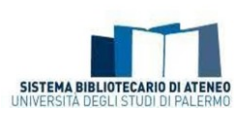

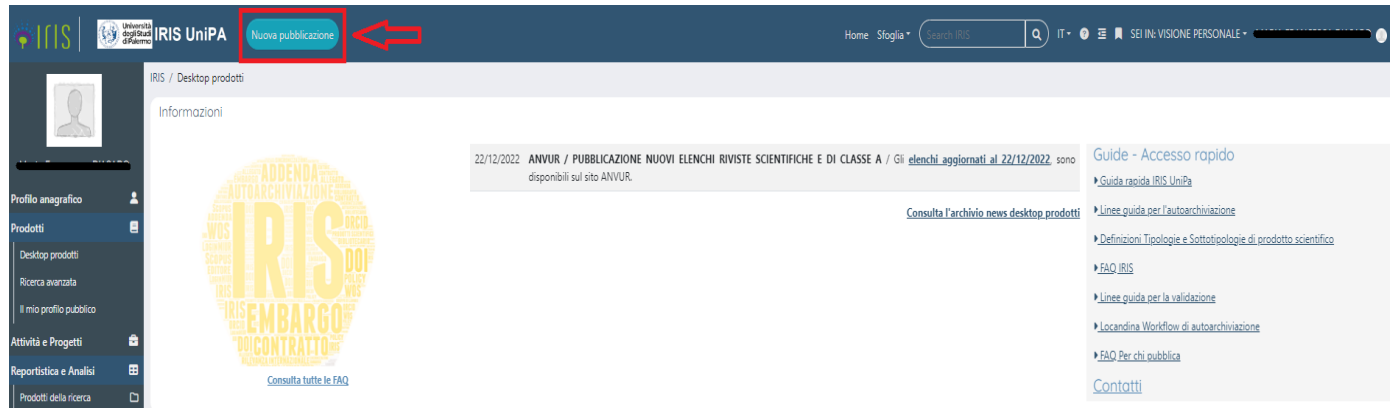

Si ricorda che è possibile importare la propria produzione scientifica dalla pagina personale LoginMiur al desktop prodotti di Iris scrivendo a *iris*@unipa.it.

# <span id="page-11-0"></span>*Come scelgo correttamente la tipologia di prodotto da autoarchiviare?*

Si tratta di un momento delicato cui dedicare la massima attenzione, in quanto la scelta operata determina la presenza o meno di metadati negli step descrittivi.

Nella tabella sotto riportata si illustrano le **tipologie**/**sottotipologie** presenti in Iris e visibili al momento dell'inserimento di un nuovo prodotto. Nel caso di tipologia "altro" la sottotipologia viene proposta in un secondo momento.

In tutte le fasi di inserimento di un nuovo prodotto è possibile cambiare la tipologia, integrando i metadati necessari. Anche nel caso di prodotti già validati, se si è responsabili del dato è possibile riaprire la scheda prodotto e cambiare la tipologia: ciò determina un nuovo processo di validazione.

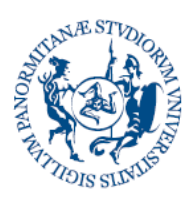

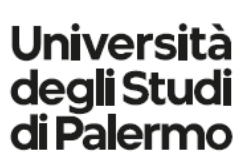

\*\*\*\*\*\*\*\*\*\*\*\*\*\*\*\*\*

**Direzione Generale Servizio speciale Sistema Bibliotecario e Archivio storico di Ateneo (SBA) Settore Servizi per la ricerca e diffusione della conoscenza scientifica** 

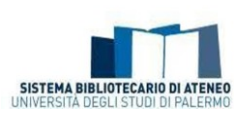

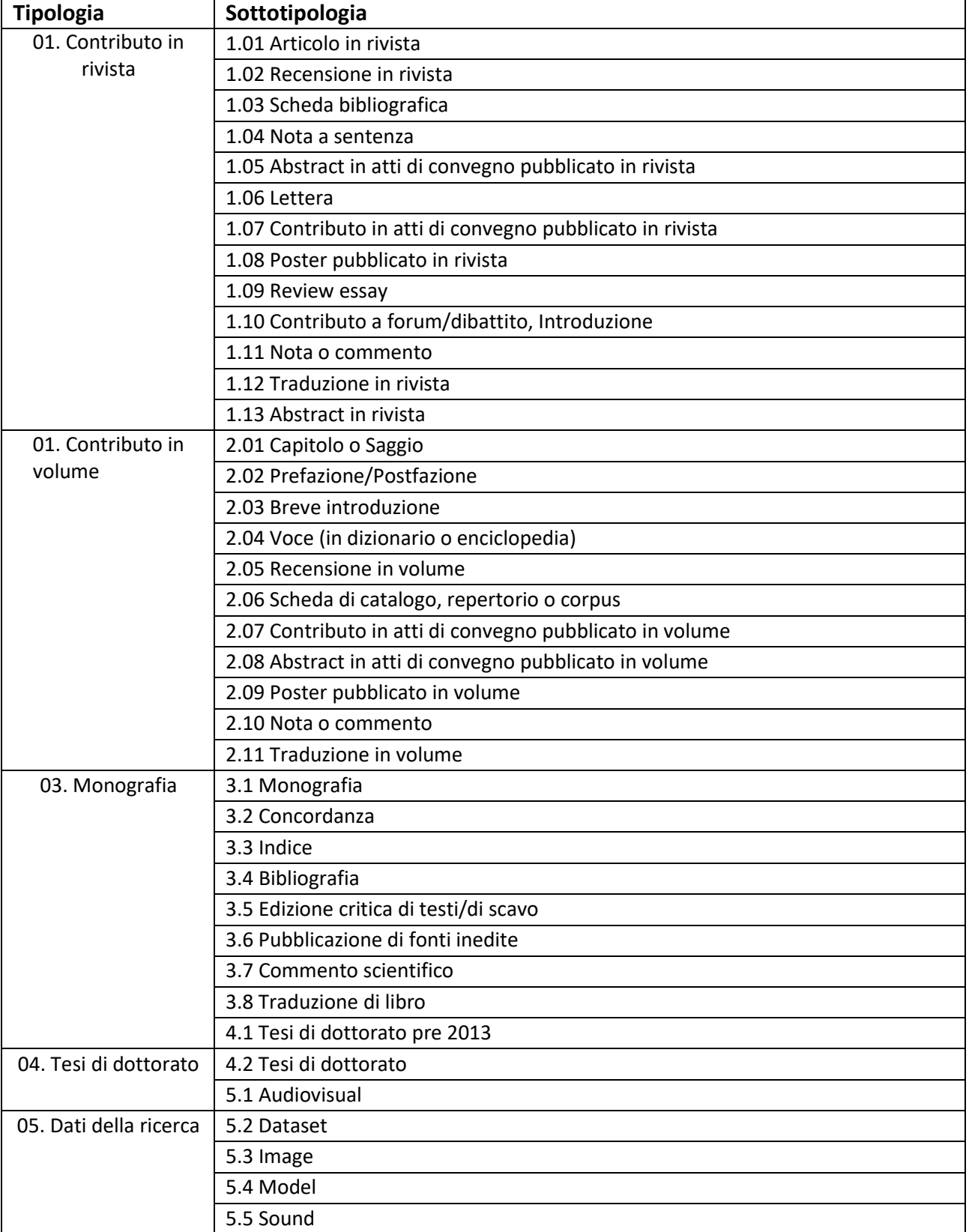

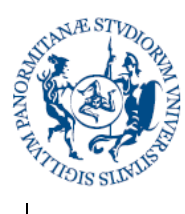

# **Università** degli Studi<br>di Palermo

.......

**Direzione Generale Servizio speciale Sistema Bibliotecario e Archivio storico di Ateneo (SBA) Settore Servizi per la ricerca e diffusione della conoscenza scientifica** 

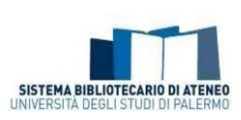

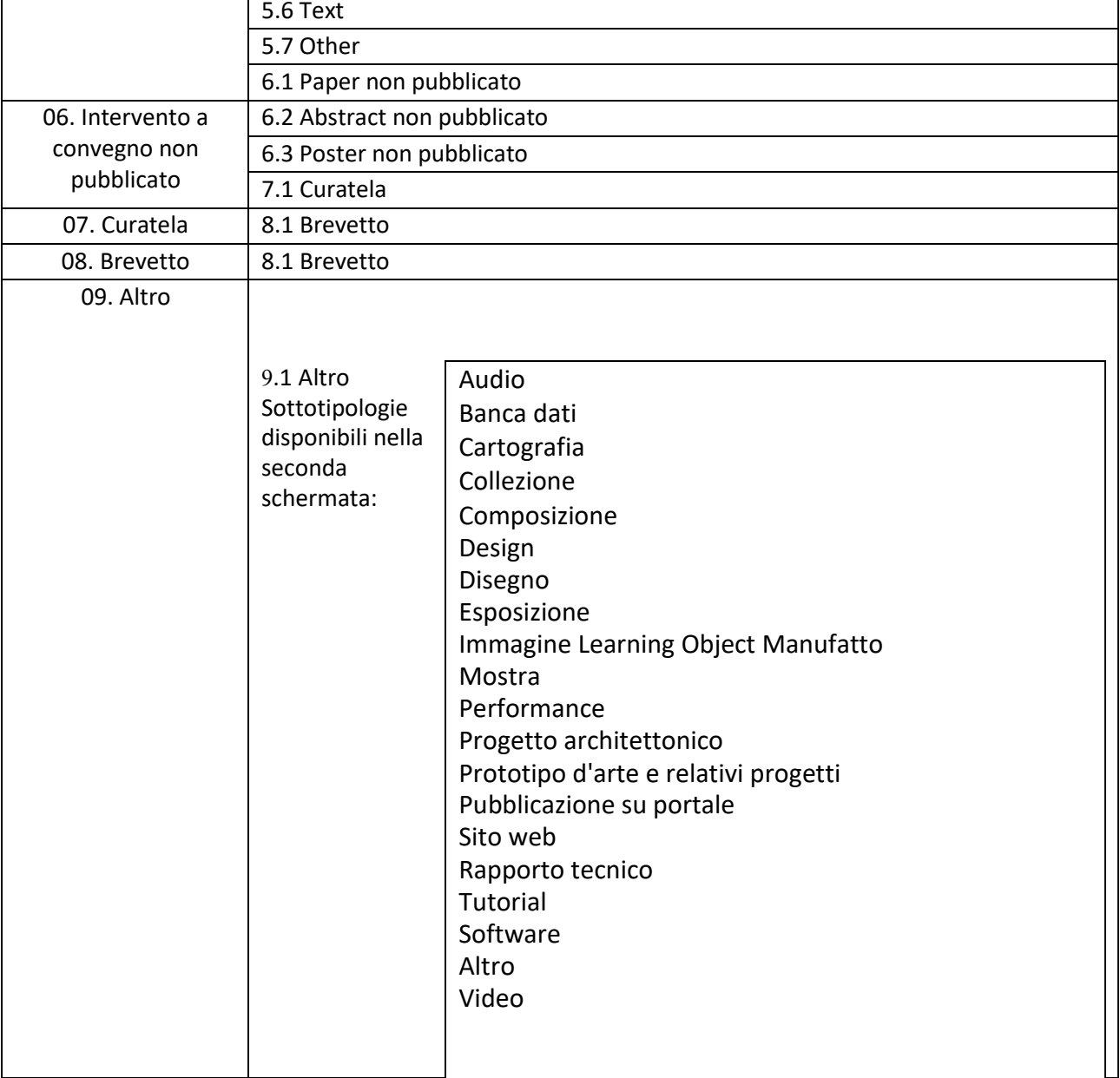

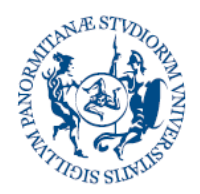

**Università** degli Studi di Palermo

**Direzione Generale Servizio speciale Sistema Bibliotecario e Archivio storico di Ateneo (SBA) Settore Servizi per la ricerca e diffusione della conoscenza scientifica** 

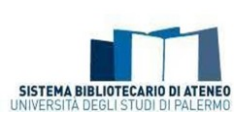

Per visualizzare le definizioni delle tipologie/sottotipologie presenti in Iris (Elenco Tipologie e Sottotipologie di prodotto scientifico presenti nell'Archivio Istituzionale dell'Università degli Studi di Palermo (IRIS) e relative definizioni) clicca **[qui](http://www.unipa.it/amministrazione/direzionegenerale/sba/settoreserviziperlaricerca/.content/documenti/ElencoDefinizioni_Luglio2021_TipologieSottotipologieprodottiscientificiIRIS_UniPa.xls)**.

# <span id="page-14-0"></span>*Cosa accade se non concedo la licenza di deposito?*

Il primo passaggio nel workflow di autoarchiviazione consiste nella sottoscrizione della "Licenza d['uso"](http://www.unipa.it/amministrazione/direzionegenerale/sba/settoreserviziperlaricerca/.content/documenti/Nuova-Licenza-Deposito-IRIS-19_06_2019.pdf). Tale adempimento, come precisato nell'art. 4 del [Regolamento di Ateneo per il deposito dei](https://iris.unipa.it/sr/cineca/unipa-html/Regolamento%20deposito%20prodotti%20ricerca%20-%20Decreto%20Rettore.pdf)  [prodotti della ricerca nell'Archivio istituzionale e l'accesso aperto alla letteratura scientifica](https://iris.unipa.it/sr/cineca/unipa-html/Regolamento%20deposito%20prodotti%20ricerca%20-%20Decreto%20Rettore.pdf), è necessario per portare a termine l'inserimento di un prodotto della ricerca nell'Archivio Istituzionale Iris UniPA. Nel caso il processo venga interrotto e ripreso in un secondo tempo sarà necessario accettare di nuovo la licenza di deposito.

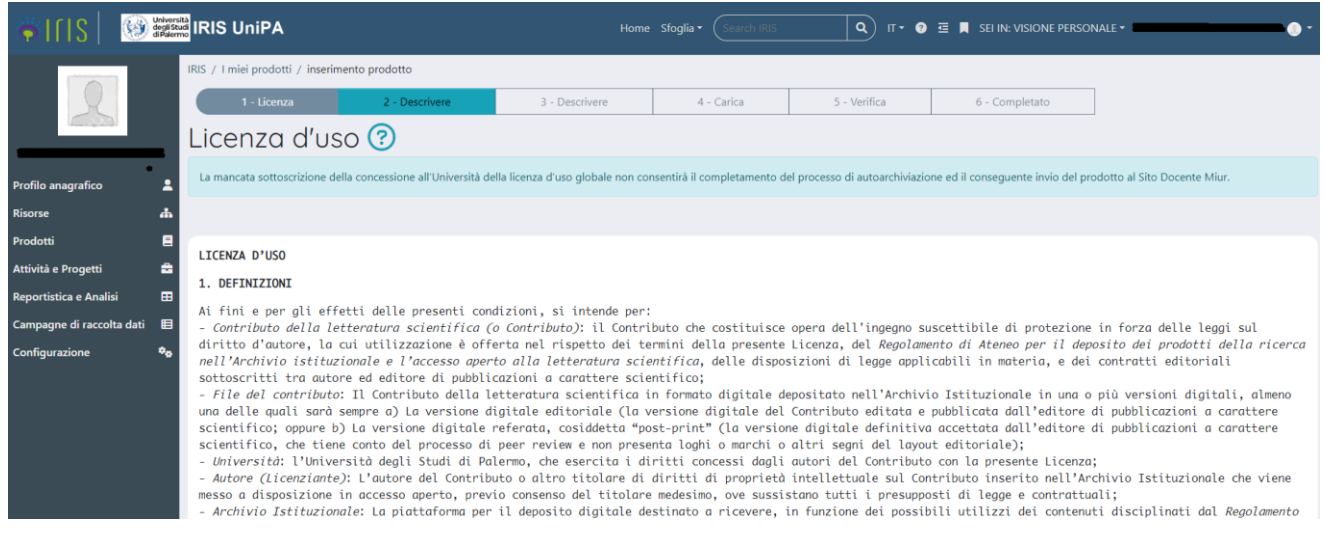

Tale adempimento è necessario per potere procedere al processo di autoarchiviazione.

In calce alla pagina si trovano i pulsanti

Non concedoria licenzan arConcedova.licenza

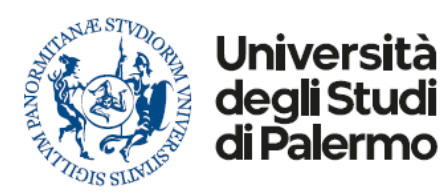

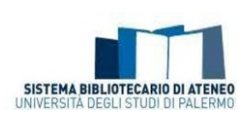

# <span id="page-15-0"></span>*Quali campi della scheda prodotto è importante compilare?*

Nella scheda prodotto vi sono una serie di campi contrassegnati con "\*" la cui compilazione è obbligatoria ed è legata all'inserimento di informazioni richieste per gli esercizi di valutazione, anche in funzione dei dati bibliografici minimi che possano consentire di risalire alla pubblicazione.

Al fine di favorire una più efficace visibilità sul web è consigliabile inserire anche i seguenti elementi:

- Abstract in inglese: la compilazione dell'abstract del prodotto anche in inglese favorisce la diffusione e la visibilità sul web
- Settore Scientifico disciplinare del prodotto DOI
- Url dell'editore (Open access ove possibile)
- Url alternativo rispetto a quello dell'editore

# <span id="page-15-1"></span>*Come si compila la stringa autori*

I passaggi da effettuare per la compilazione della stringa autori sono:

1. Digitare o incollare nel box "Autore" i nomi degli autori nel formato originale:

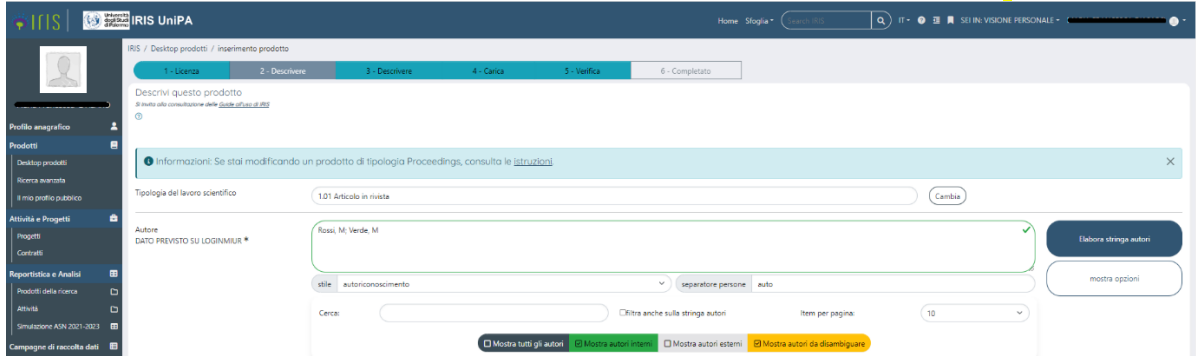

È possibile cliccare sul tasto a destra "mostra opzioni". Si visualizzeranno così:

- il tasto "**stile"** attraverso cui è possibile indicare lo stile citazionale utilizzato nella stringa. Si aprirà un menù a tendina in cui di default si troverà il valore "autoriconoscimento" o, in alternativa, si potrà scegliere nel menù a tendina tra APA o MLA.
- il tasto "**separatore persone",** nel quale è possibile digitare l'elemento grafico che fa da separatore tra i nomi (ad esempio la virgola - , - o il punto e virgola -;-)

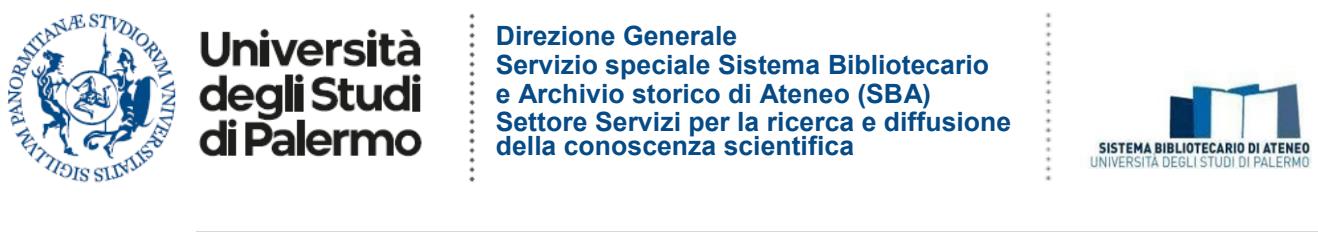

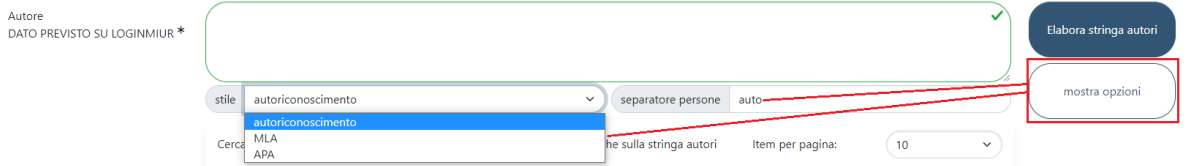

2. A questo punto si dovrà cliccare sul tasto a destra "Elabora stringa autori"

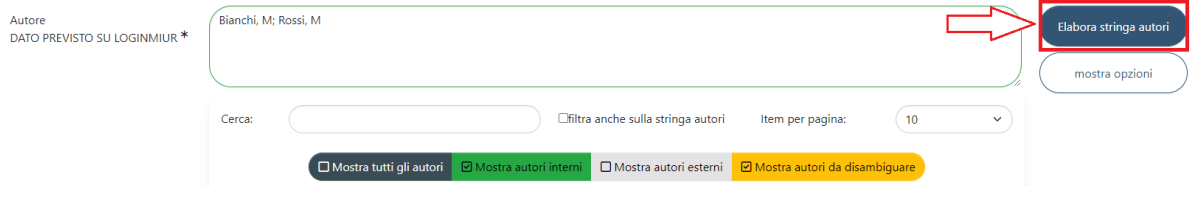

3. Il sistema elaborerà la stringa digitata e presenterà una **tabella riepilogativa** in cui verranno indicati i nomi degli autori. I nomi assumeranno colorazioni diverse e saranno:

**in verde** se riconosciuti come interni all'ateneo;

**in grigio chiaro** se esterni;

**in giallo** se è necessario disambiguare il riconoscimento.

Per effettuare le disambiguazioni degli autori è necessario cliccare sul nome dell'autore su cui si dovrà intervenire.

Le colorazioni associate agli stati degli autori vengono riproposte anche nella stringa autori.

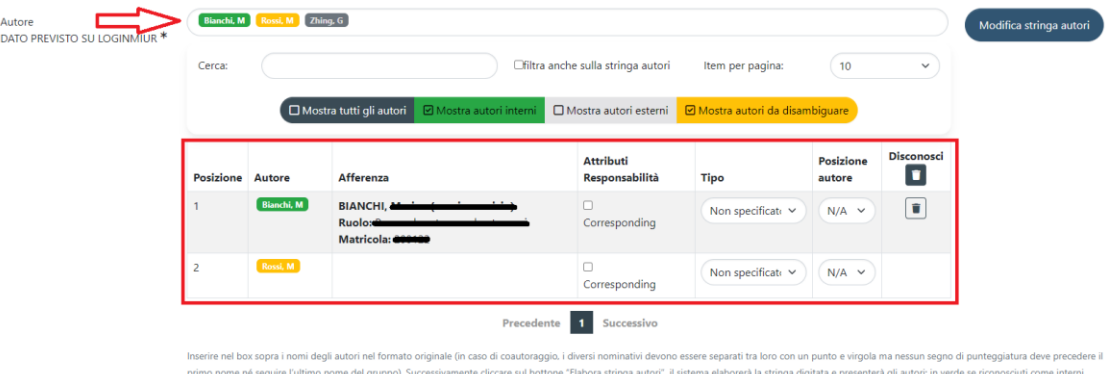

all'ateneo, in grigio se esterni e in arancione se è necessario disambiguare il riconoscimento. Cliccando sul singolo autore è possibile: disconoscere un autore in<br>colore arancione). Verrà presentata sotto a questo box una scere un autore interno (se di colore verde), disambiguare più autori (se di

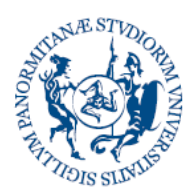

Università deali Studi di Palermo

**Direzione Generale Servizio speciale Sistema Bibliotecario e Archivio storico di Ateneo (SBA) Settore Servizi per la ricerca e diffusione della conoscenza scientifica** 

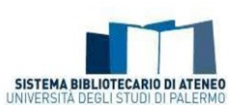

La **tabella riepilogativa** presenta le seguenti colonne:

- *Autore*: nominativo dell'autore
- *Afferenza*: indica l'afferenza dell'autore. Se valorizzati in anagrafica, sono mostrati i seguenti dati: Qualifica, Afferenza, SSD, Settore concorsuale, Matricola,Email.
- *Attributi di responsabilità*: vi è la possibilità di indicare se l'autore è un Corresponding Author (autore interno che segue le relazioni con l'editore).
- *Tipo*: indica la tipologia di contributo che l'autore ha dato al prodotto (secondo la classificazione [CRedit](https://wiki.u-gov.it/confluence/display/public/UGOVHELP/Ruoli%2BCASRAI) e le integrazioni CINECA). Di default compare il valore "Non specificato". A seguire si riporta l'elenco delle voci presenti nel menù a tendina corredate con le relative definizioni:

*Membro del collaboration group (Voce integrata da CINECA).*

*Contributor Roles/Conceptualization= Concettualizzazione: le idee, ovvero la formulazione o l'evoluzione degli obiettivi e scopi generali della ricerca.*

*Contributor Roles/Data curation= Cura dei dati: Attività di gestione per commentare (ossia produrre metadati), pulire i dati e manutenere i dati della ricerca (incluso il codice software, dove è necessario per l'interpretazione dei dati stessi), sia per l'utilizzo iniziale che per il successivo riutilizzo.*

*Contributor Roles/Formal analysis= Analisi formale: Applicazione di tecniche statistiche, matematiche, computazionali o altre tecniche formali per analizzare o sintetizzare i dati dello studio.*

*Contributor Roles/Funding acquisition= Acquisizione di fondi: Acquisizione del sostegno finanziario per il progetto che ha dato origine a questa pubblicazione.*

*Contributor Roles/Investigation= Indagine: Condurre un processo di ricerca e indagine, eseguendo in modo specifico gli esperimenti o raccogliendo dati e prove. Contributor Roles/Methodology= Metodologia: Sviluppo o progettazione di* 

*metodologia; creazione di modelli.*

*Contributor Roles/Project administration= Amministrazione del progetto: Responsabilità di gestione e coordinamento per la pianificazione e l'esecuzione dell'attività di ricerca.*

*Contributor Roles/Resources= Risorse: Fornitura di materiali di studio, reagenti, materiali, pazienti, campioni di laboratorio, animali, strumentazione, risorse di calcolo o altri strumenti di analisi.*

*Contributor Roles/Software= Software: Programmazione e sviluppo di software; progettazione di programmi informatici; implementazione del codice e degli algoritmi di supporto; test dei componenti di codice già esistenti.*

*Contributor Roles/Supervision= Supervisione: La supervisione e la responsabilità per la pianificazione e l'esecuzione dell'attività di ricerca, inclusa la guida accademica esterna al gruppo di lavoro.*

*Contributor Roles/Validation= Validazione: La verifica, sia come parte dell'attività che separata da essa, della riproducibilità complessiva degli esperimenti e di tutti i risultati della ricerca.*

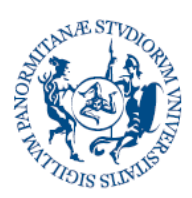

Università dea**li** Studi di Palermo

**Direzione Generale Servizio speciale Sistema Bibliotecario e Archivio storico di Ateneo (SBA) Settore Servizi per la ricerca e diffusione della conoscenza scientifica** 

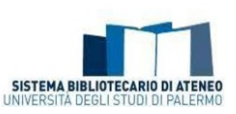

*Contributor Roles/Visualization= Visualizzazione: Preparazione, creazione e presentazione del lavoro pubblicato, in particolare per quanto riguarda l'immagine o presentazione dei dati.*

*Contributor Roles/Writing – original draft= Scrittura - progetto originale: Preparazione, creazione e presentazione del lavoro pubblicato, in particolare la stesura del progetto iniziale (inclusa la traduzione sostanziale).*

- *Contributor Roles/Writing – review & editing= Scrittura - revisione e modifica: Preparazione, creazione e presentazione del lavoro pubblicato da parte del gruppo di ricerca originale, in particolare l'esame critico, il commento o la revisione - incluse le fasi di pre- o post-pubblicazione.*
- *Posizione Autore*: i possibili valori sono N/A, Primo, Co-primo, Secondo, Penultimo, Ultimo, Co-ultimo
- $\bullet$ una colorazione in **grigio scuro.** *Disconosci*: se attivo permette di disconoscere un autore dal prodotto. Se ci si trova in presenza di un autore riconosciuto dal sistema, ma che si ritiene non autore del prodotto, è possibile disconoscerlo, cliccando sul tasto a forma di cestino o cliccando sul nominativo all'interno della stringa autori e selezionando la voce "Esterno" (nella tendina che compare). Un autore disconosciuto assume

# <span id="page-18-0"></span>*Nella stringa autori che cosa si intende con "posizione autore"?*

Accanto al nominativo di ogni autore, c'è una casella denominata "Posizione autore" in cui è possibile indicare l'ordine degli autori, che è collegato al livello di responsabilità rivestita dagli autori nei confronti di un prodotto. Tale casella è settata di default sul valore N/A (non assegnato) ma, aprendo il menu a tendina, è possibile indicare se l'autore in questione è:

- primo
- co-primo
- secondo
- penultimo
- co-ultimo
- ultimo

All'interno di una stessa scheda possono essere impostati due (o più) autori "co-primi" e "co-ultimi", ma NON un autore primo e uno (o più) co-primi nè un autore ultimo e uno (o più) co-ultimi (le posizioni autori "primo"/"co-primo" e "ultimo"/"co-ultimo" sono, infatti, tra loro incompatibili). Si consiglia l'utilizzo di questa funzionalità con lo scopo di specificare meglio il ruolo ed il contributo di ogni singolo autore. Non si tratta comunque di un'informazione che deve essere obbligatoriamente inserita.

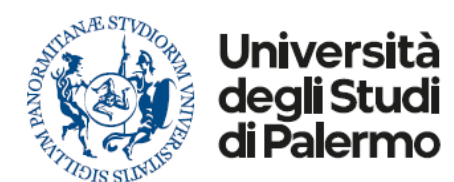

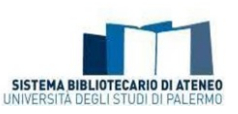

### <span id="page-19-0"></span>*Cosa si intende per coautore straniero?*

Per coautore straniero si intende un coautore di qualunque nazionalità afferente a un'istituzione estera.

# <span id="page-19-1"></span>*Quali sono i criteri per cui assegnare la rilevanza internazionale ad un prodotto della ricerca?*

La rilevanza internazionale viene riconosciuta solitamente per un prodotto della ricerca che abbia almeno uno dei seguenti indicatori verificabili:

- che il prodotto sia frutto di una collaborazione esplicita con ricercatori e gruppi di ricerca afferenti ad istituzioni di altri Paesi (p.es. all'interno di progetti internazionali);

- che abbia avuto, o possa avere, una diffusione nella comunità scientifica anche in altri Paesi per ragioni linguistiche (pubblicazione o traduzione in altra lingua) o editoriali (presenza in raccolte di scritti internazionali o in riviste a diffusione internazionale) o di interesse suscitato (p. es. per via delle citazioni o menzioni rilevate attraverso piattaforme scientifiche internazionali);

- che venga indicizzato in banche-dati e/o repositories internazionali;

- che la pubblicazione sia stata sottoposta ad un comitato scientifico internazionale ovvero che nella direzione e/o nella redazione siano presenti studiosi stranieri.

# <span id="page-19-2"></span>*Perché è importante indicare la fonte di finanziamento?*

In generale l'indicazione di questa informazione consente all'Ateneo di ottenere dati statistici utili. In particolare il [Regolamento di Ateneo per il deposito dei prodotti della](https://iris.unipa.it/sr/cineca/unipa-html/Regolamento%20deposito%20prodotti%20ricerca%20-%20Decreto%20Rettore.pdf)  [ricerca nell'Archivio istituzionale e l'accesso aperto alla letteratura scientifica](https://iris.unipa.it/sr/cineca/unipa-html/Regolamento%20deposito%20prodotti%20ricerca%20-%20Decreto%20Rettore.pdf), nel rispetto delle direttive UE e della normativa nazionale, prevede all'art. 7 comma 5: "Ai sensi dell'articolo 4 della Legge n. 112 del 7 ottobre 2013, per tutti i contributi scientifici che siano l'esito di ricerche sostenute finanziariamente – per intero o in parte – dall'Università degli Studi di Palermo, dal MIUR o Enti di ricerca vigilati dal MIUR, dall'Unione Europea o Enti di ricerca vigilati dall'Unione Europea, e per ogni altro lavoro scientifico ricompreso tra le categorie di pubblicazione ammesse a finanziamento, la versione editoriale del file archiviato di norma viene resa pubblicamente accessibile, rispettivamente entro 18 mesi dalla prima pubblicazione per le pubblicazioni delle aree disciplinari scientifico-tecnicomediche, ed entro 24 mesi per le aree disciplinari umanistiche e delle scienze sociali con i relativi metadati (es.: titolo, autore, affiliazione, ente finanziatore, titolo della rivista, etc.) liberamente disponibili al momento del deposito". [Per saperne di più.](https://www.unipa.it/biblioteche/fare-ricerca/archivio-istituzionale-ricerca/progetti-finanz-pubblici/)

#### <span id="page-19-3"></span>*A cosa serve compilare il campo DOI del dataset?*

La compilazione del campo DOI (Digital Object Identifier) del dataset consente di mettere in relazione il singolo prodotto della ricerca con il relativo set di dati. Come è noto, il rilascio di un DOI per i dati di ricerca da parte di un repository affidabile (come ad es. Zenodo) è una pratica importante, richiesta

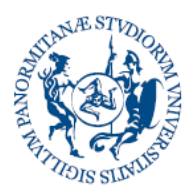

# Universi dea**li** Studi di Palermo

**Direzione Generale Servizio speciale Sistema Bibliotecario e Archivio storico di Ateneo (SBA) Settore Servizi per la ricerca e diffusione della conoscenza scientifica** 

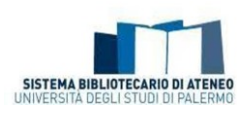

oltre che dalle linee di finanziamento europee come Horizon Europe anche da molte case editrici. Questo aiuta a garantire la tracciabilità e l'accessibilità dei dati associati alla ricerca, contribuendo così a una maggiore trasparenza e riproducibilità nei risultati scientifici.

# <span id="page-20-0"></span>*Perché è utile inserire il "Sustainable Development Goals" collegato al prodotto della ricerca?*

Il campo consiste in un menu a tendina in cui gli autori possono selezionare uno o più dei 17 obiettivi di sviluppo sostenibile (Sustainable Development Goals) in cui è ascrivibile il contenuto del prodotto. La compilazione del campo, non obbligatoria e ripetibile, contribuisce ad evidenziare come il prodotto della ricerca si inquadra rispetto ai temi fissati dall'Agenda 2030 delle Nazioni Unite e potrà fornire utili indicatori sull'andamento delle attività di ricerca dell'Università degli Studi di Palermo. Per potere individuare in modo quanto più focalizzato il singolo SDG o i SDG di riferimento, si invitano gli Autori a consultare i siti web <https://sdgs.un.org/goals> e [https://www.aics.gov.it/home-ita/settori/obiettivi-di](https://www.aics.gov.it/home-ita/settori/obiettivi-di-sviluppo-sostenibile-sdgs/)[sviluppo-sostenibile-sdgs/](https://www.aics.gov.it/home-ita/settori/obiettivi-di-sviluppo-sostenibile-sdgs/) facendo riferimento alle parole chiave, ai target e agli indicatori di risultato di ciascun Obiettivo.

Si rimanda anche alla pagina del [Centro di sostenibilità e transizione ecologica di Ateneo,](https://www.unipa.it/strutture/centro-sostenibilita/) struttura Unipa che porta avanti i temi fissati nell'Agenda 2030 delle Nazioni Unite.

# <span id="page-20-1"></span>*Come posso modificare un prodotto in stato definitivo per inserire codici DOI, Scopus, WoS, ISBN, abstract, allegato pdf?*

Nel caso si vogliano integrare i metadati di prodotti già validati è possibile riaprire la scheda prodotto ed effettuare le opportune modifiche. Tale operazione determina un nuovo processo di validazione.

Per procedere alla riapertura della scheda prodotto con lo scopo di effettuare modifiche e/o integrazioni si può cliccare, **solo se si è "Responsabili del dato/scheda**", sulla voce "**Riapri**" presente tra le azioni.

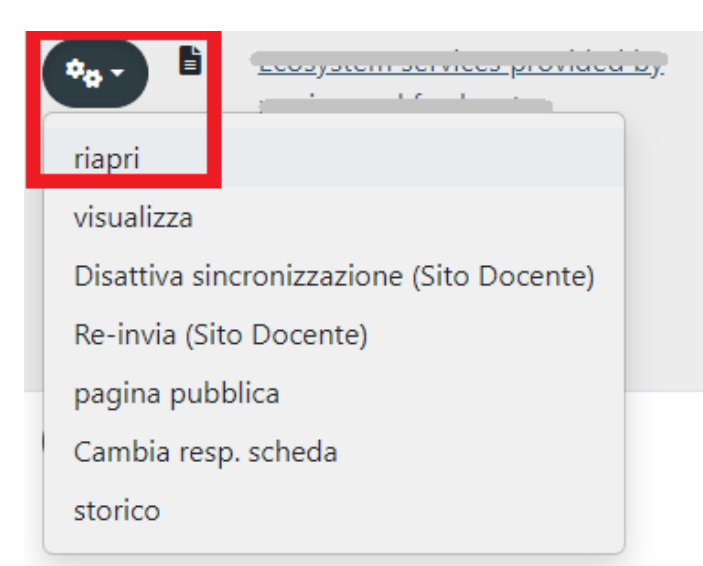

Cliccando sul tasto "**Cambia resp. Scheda**" è possibile procedere al cambio di nominativo.

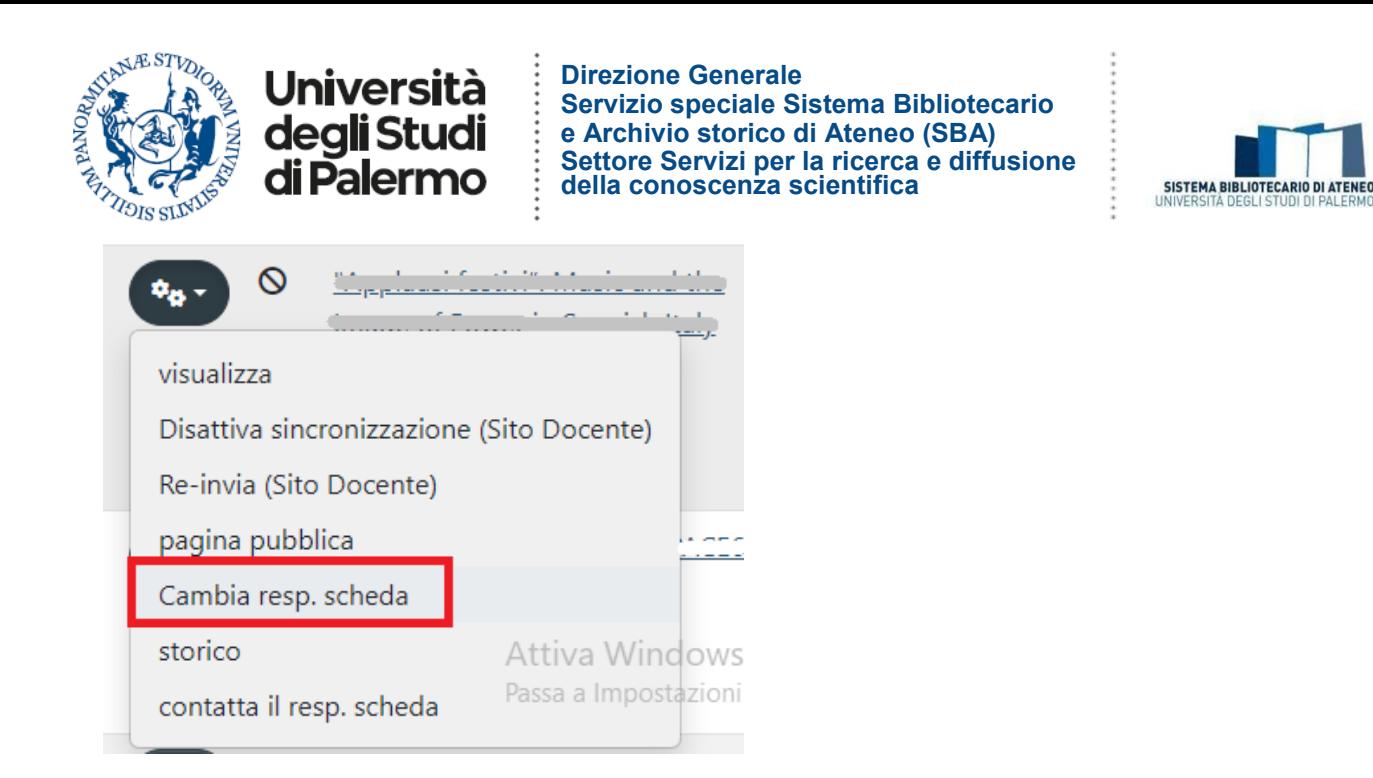

# <span id="page-21-0"></span>*Posso eliminare un prodotto dalla mia pagina personale?*

È possibile eliminare un prodotto solo se quest'ultimo è in stato di bozza. In tutti gli altri casi per richiedere l'eliminazione è necessario scrivere ad [iris@unipa.it.](mailto:iris@unipa.it)

# <span id="page-21-1"></span>*Come riconosco lo stato del workflow del mio prodotto?*

La registrazione di un prodotto su Iris si può trovare in diversi stati:

- **Bozza:** quando l'inserimento non è stato completato dall'autore "responsabile del dato";
- **In validazione:** quando l'inserimento è stato completato dall'autore e la registrazione deve ancora essere verificata e approvata prima dal bibliotecario di riferimento e poi dal Direttore del Dipartimento o suo Delegato. In questa fase il responsabile del dato non può né intervenire sui metadati né eliminare la registrazione;
- **Validato:** quando la registrazione è stata validata Direttore del Dipartimento o suo Delegato. È opportuno sottolineare che sulle registrazioni validate può intervenire solo il responsabile del dato;
- **Riaperto:** quando la registrazione è stata rifiutata in validazione ovvero, successivamente alla validazione, l'autore interviene sulla scheda utilizzando il tasto "riapri" disponibile nella scheda di dettaglio ma non completa l'operazione.

**N.B. su stato riaperto:** affinché la scheda modificata dall'autore sia sostituita alla precedente su portale pubblico, è necessario che l'operatore effettui la validazione.

Nel momento in cui viene generata una nuova registrazione in Iris viene associata ad un identificativo, chiamato handle (14447/XXXXX). Si tratta di un identificativo

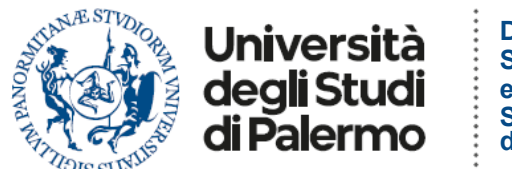

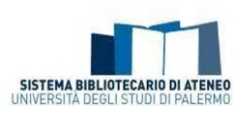

permanente che darà accesso sul web a quella registrazione.

## <span id="page-22-0"></span>*Come capisco se la sincronizzazione al sito LoginMiur è avvenuta correttamente?*

Nella colonna "Miur" viene mostrato lo "stato" della registrazione rispetto all'invio della pubblicazione sul sito docente.

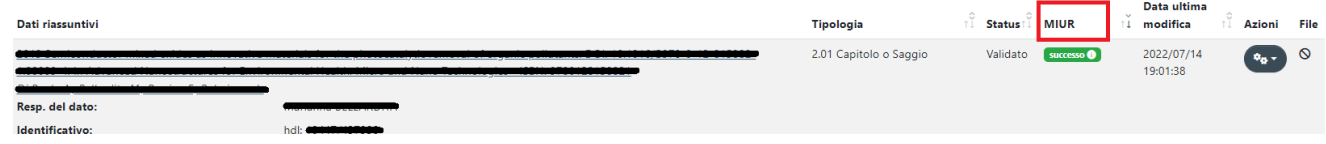

La trasmissione dei metadati delle pubblicazioni da IRIS al Sito docente (MIUR) avviene ogni giorno (normalmente ogni notte), il trasferimento riguarda sia i metadati che i pdf. In qualsiasi momento, attraverso l'azione manuale **'Re-invia (Sito Docente)'** messa a disposizione, all'interno della scheda prodotto, all'amministratore dell'archivio, agli autori, al responsabile del dato e superutenti in visione dipartimentale.

Gli stati possibili sono:

successo <sup>1</sup> Il prodotto è stato regolarmente inviato alle pagine ministeriali di tutti gli

autori riconosciuti su di esso;

disattivo <sup>O</sup>

Per questo prodotto non è attiva la sincronizzazione con il Sito Docente. Ogni autore può attivarla su base individuale utilizzando la funzionalità "Attiva sincronizzazione";

**N.B.**: I prodotti con data di pubblicazione precedente al 2009 non vengono inviati al sito docente. Nel caso un autore volesse farli transitare è necessario attivare la sincronizzazione.

**Non inviato O** Il prodotto è in stato provvisorio o appartiene ad una tipologia non mappata sul MIUR (es. tesi di dottorato);

**Avvertimento** 

Il prodotto non è stato regolarmente inviato alle pagine ministeriali SOLO di uno o più autori (in questo caso si tratta spesso di autori privi di un profilo nel Sito docente);

da (re)inviare Il prodotto è stato modificato e non è ancora stato re-inviato.

**Errore O** L'invio del prodotto a LoginMiur non è andato a buon fine.

Cliccando sulla casella dello stato di invio al sito docente LoginMiur si apre una finestra

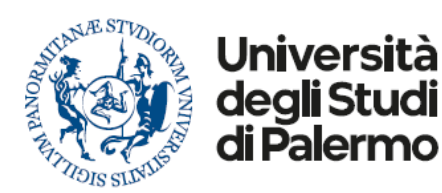

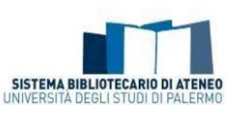

con le informazioni dettagliate ed eventuali suggerimenti.

# <span id="page-23-0"></span>*Cos'è Ance?*

Ance è un database ministeriale gestito da Cineca in cui vengono censite a livello nazionale le riviste e le serie. In Iris per inserire gli estremi della rivista su cui è pubblicato un articolo, ovvero quelli della collana o serie di cui fa parte una monografia l'utente deve cliccare sul tasto ANCE e ricercare la rivista o la serie di suo interesse.

La ricerca si può effettuare per titolo, per ISSN o per codice ANCE. È possibile effettuare una "Ricerca esatta" che tiene in considerazione tutti i termini inseriti, diversamente il sistema aggiunge automaticamente un asterisco all'inizio e alla fine, in modo da ritrovare tutti i titoli che contengono il termine digitato.

Il massimo numero di risultati ottenibili dalla ricerca è pari a 100 titoli, tale limite è imposto a livello di sito MIUR, nel caso in cui la ricerca risulti troppo generica e restituisca troppi risultati, il sistema genera una segnalazione all'utente.

Lo stesso tipo di procedura deve essere effettuata anche se l'inserimento della nuova pubblicazione avvenisse via identificativo (es: doi, codice Scopus etc.)

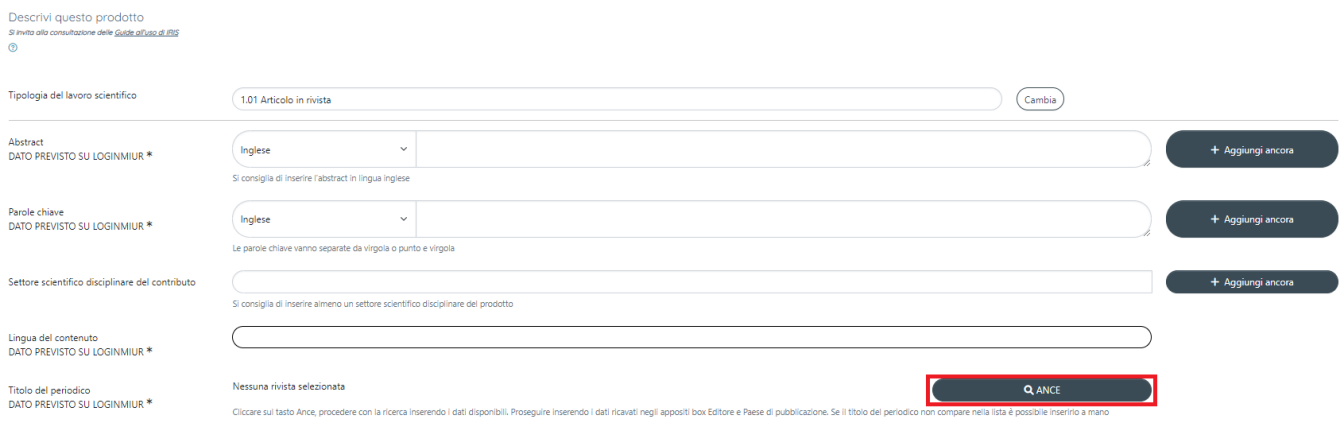

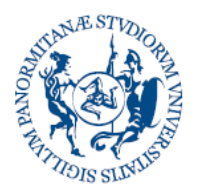

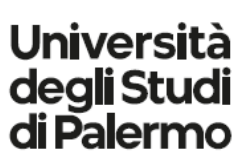

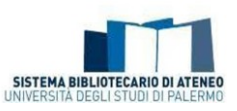

 $\times$ 

Ricerca rivista nel catalogo ANCE

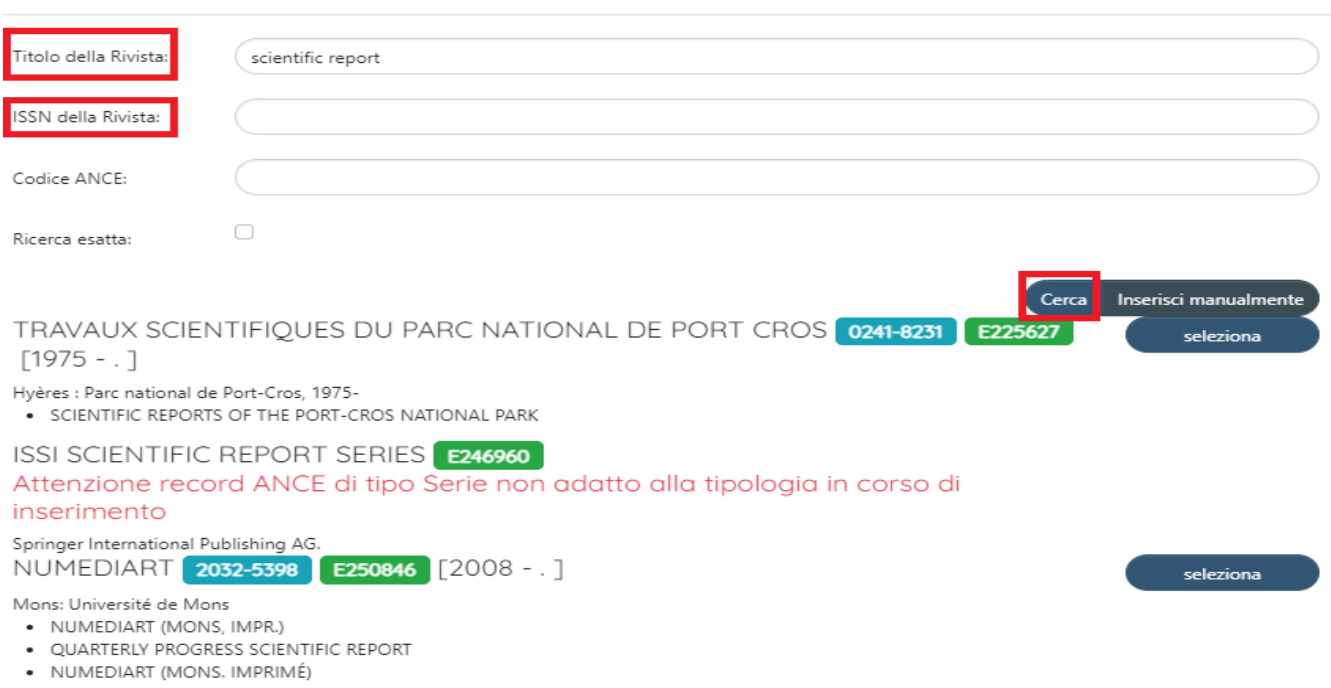

Se il titolo della rivista o della serie non è presente nel catalogo ANCE, l'autore può richiedere l'inserimento nel catalogo ANCE. In questo caso l'autoarchiviazione del nuovo prodotto rimarrà in modalità "bozza" finché Cineca non procederà al riconoscimento della rivista ed all'invio del relativo codice.

Nel caso si proceda a richiedere l'inserimento di una rivista si consiglia di inserire nel box "Altre note" un riferimento al prodotto (ad es. il Titolo). Ciò al fine di disambiguare le risposte di Cineca in caso l'autore abbia effettuato più di una richiesta.

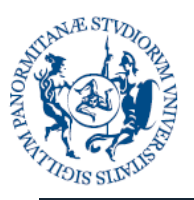

# Università<br>degli Studi<br>di Palermo

**Direzione Generale Servizio speciale Sistema Bibliotecario e Archivio storico di Ateneo (SBA) Settore Servizi per la ricerca e diffusione della conoscenza scientifica** 

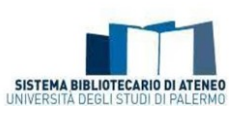

 $\times$ 

Inserimento rivista non presente in catalogo ANCE

t

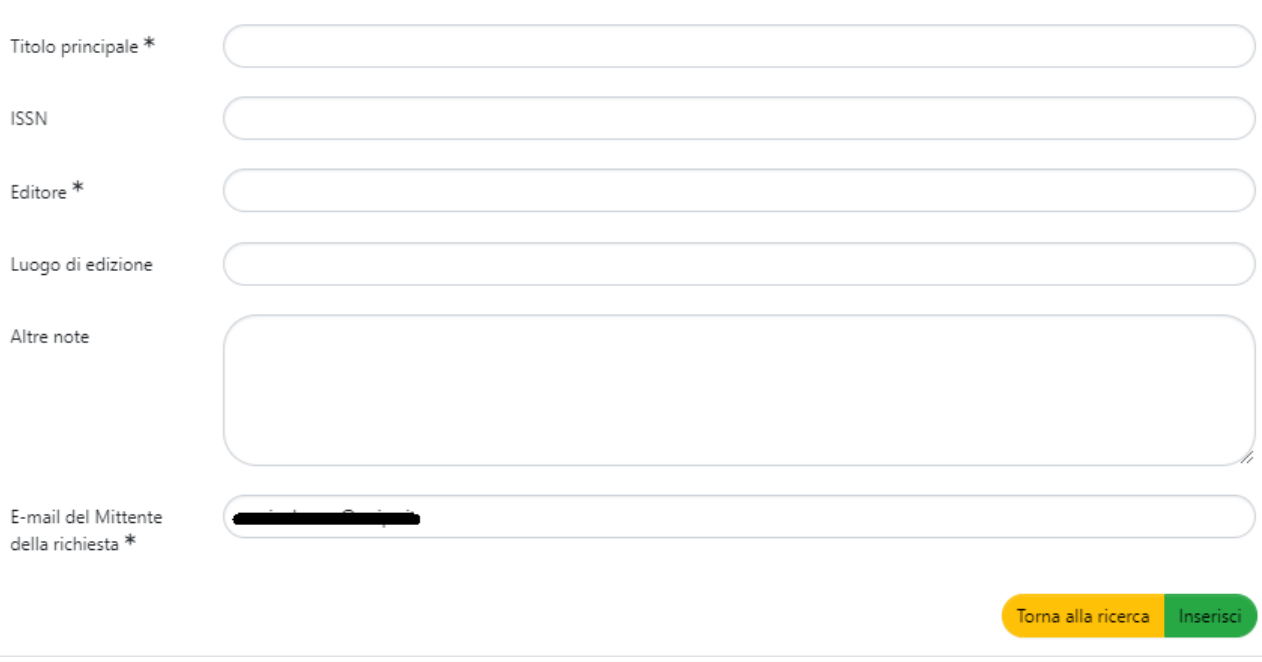

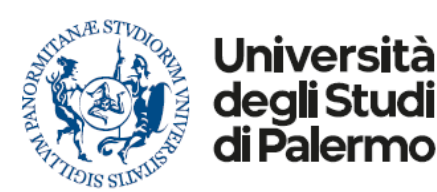

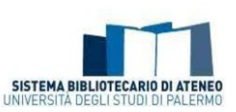

# <span id="page-26-0"></span>*Cosa si intende per "Adesione al [Regolamento di Ateneo per il deposito dei prodotti](http://www.unipa.it/amministrazione/direzionegenerale/prevenzionedellacorruzione/u.o.normativaeregolamentidiateneoeprivacy/.content/documenti/regolamenti_per_aree_tematiche_di_interesse/regolamenti_attivita_di_ricerca_e_relazioni_internazionali/Regolamento_deposito_prodotti_ricerca_accesso_letteratura_scientifica---DR_1406_17.05.2018.pdf) [della ricerca nell'Archivio istituzionale e l'accesso aperto alla letteratura](http://www.unipa.it/amministrazione/direzionegenerale/prevenzionedellacorruzione/u.o.normativaeregolamentidiateneoeprivacy/.content/documenti/regolamenti_per_aree_tematiche_di_interesse/regolamenti_attivita_di_ricerca_e_relazioni_internazionali/Regolamento_deposito_prodotti_ricerca_accesso_letteratura_scientifica---DR_1406_17.05.2018.pdf)  [scientifica](http://www.unipa.it/amministrazione/direzionegenerale/prevenzionedellacorruzione/u.o.normativaeregolamentidiateneoeprivacy/.content/documenti/regolamenti_per_aree_tematiche_di_interesse/regolamenti_attivita_di_ricerca_e_relazioni_internazionali/Regolamento_deposito_prodotti_ricerca_accesso_letteratura_scientifica---DR_1406_17.05.2018.pdf)"?*

L'art. 7 c. 4 del [Regolamento di Ateneo per il deposito dei prodotti della ricerca nell'Archivio](https://iris.unipa.it/sr/cineca/unipa-html/Regolamento%20deposito%20prodotti%20ricerca%20-%20Decreto%20Rettore.pdf)  [istituzionale e l'accesso aperto alla letteratura scientifica](https://iris.unipa.it/sr/cineca/unipa-html/Regolamento%20deposito%20prodotti%20ricerca%20-%20Decreto%20Rettore.pdf) prevede che l'autore dichiari se intende o meno aderire alla policy di Ateneo per l'accesso aperto "Durante il processo di autoarchiviazione dei propri Contributi, al Ricercatore viene esplicitamente chiesto in apposita schermata se intende aderire alla policy di Ateneo per l'accesso aperto. L'eventuale rifiuto di adesione alla policy non fa venire meno il deposito ai sensi del precedente comma 2, bensì determina lo status "non consultabile" dei files caricati, fatto salvo quanto indicato al successivo comma 5." In particolare, al successivo art. 8 cc. 4 e 5 viene specificato: "4. Se l'Autore, durante il processo di autoarchiviazione dei propri Contributi, ha dichiarato che non intende aderire alla policy di Ateneo per l'accesso aperto, i files caricati resteranno ad accesso chiuso, e saranno visibili al pubblico solo i metadati descrittivi. In tale regime, le versioni full-text del Contributo saranno comunque accessibili all'Autore e a ciascun Coautore interno. I files caricati, inoltre, saranno accessibili ai soggetti debitamente autorizzati dall'Università (amministratori di sistema, componenti del Gruppo di lavoro, organi preposti alla valutazione interna e nazionale), per le sole finalità connesse al trattamento a cui sono stati autorizzati. 5.Nel caso in cui l'Autore aderisca alla policy di Ateneo sull'accesso aperto il Gruppo di lavoro procede alla validazione tecnica: a) se il Contributo è pubblicato dall'editore in modalità open access, sarà reso sempre disponibile il full-text editoriale; b) se l'editore è censito nelle piattaforme che espongono le politiche editoriali (ad es. Sherpa-ROMEO), il Gruppo di lavoro selezionerà, sulla base alla tipologia di file (versione editoriale, postprint, pre-print), la relativa policy editoriale; c) se l'editore non è censito nelle piattaforme che espongono le politiche editoriali (ad es. Sherpa-ROMEO), il Gruppo di lavoro selezionerà la policy editoriale nel rispetto delle clausole previste nel contratto stipulato con l'editore, opportunamente comunicate dall'Autore al momento del deposito."

Nel box dedicato è possibile selezionare una delle seguenti voci:

- *Aderisco alla policy: in validazione il bibliotecario imposterà la modalità "open access" al file allegato SOLO se gli accordi editoriali, da me resi espliciti (anche sotto forma di autocertificazione), lo consentono*
- *Non aderisco alla policy: il file del prodotto allegato resterà ad accesso riservato, per soli scopi amministrativi*

**N.B.**: Non Aderire alla policy di Ateneo per l'accesso aperto non fa venire meno l'obbligo di caricare il pdf.

# <span id="page-26-1"></span>*Perché è necessario inserire i termini dell'Accordo con l'editore?*

L'inserimento, anche sotto forma di autocertificazione, dei termini del contratto editoriale sottoscritto

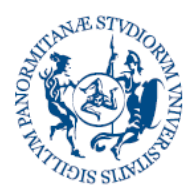

# Università degli Studi di Palermo

**Direzione Generale Servizio speciale Sistema Bibliotecario e Archivio storico di Ateneo (SBA) Settore Servizi per la ricerca e diffusione della conoscenza scientifica** 

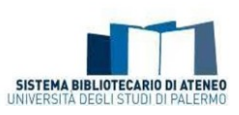

è necessario (in particolare per i prodotti con data di pubblicazione successiva all'approvazione del Regolamento – maggio 2018) per consentire al bibliotecario di riferimento di stabilire i termini di accesso al file del prodotto della ricerca.

Di seguito i valori presenti nel menù a tendina:

• Dichiaro di disporre della copia del contratto, che allego nella schermata apposita (denominata Carica)

• Dichiaro che il contratto, che non si allega, è conforme alle politiche di accesso dell'editore (visibili su Sherpa Romeo, sul sito dell'editore o desumibili da copyright, licenza creative commons)

• Dichiaro di non avere sottoscritto un contratto e di non avere trasmesso i diritti all'editore (L. 633/1941 art.

- 110) (specificare nel box "autocertificazione" la modalità di accesso al/ai file da impostare su Iris)
- Dichiaro di essere in attesa di contratto definitivo (da utilizzare se il prodotto è in fase di pubblicazione)
- Non ho aderito alla policy open access dell'Ateneo

• Informazione non disponibile (da utilizzare solo per prodotti pubblicati prima dell'emanazione del Regolamento di Ateneo del maggio 2018)

• Autocertificazione (da inserire nel box sottostante se nessuna delle voci precedenti è utilizzabile)

Nella parte del workflow dedicata al caricamento dei file è possibile inserire anche il pdf del contratto sottoscritto. In questo caso è fondamentale selezionare NO nel menù per per l'invio al Sito Docente.

# <span id="page-27-0"></span>*Desktop Prodotti*

# <span id="page-27-1"></span>*Quali sono le pubblicazioni presenti nel box "Pubblicazioni da riconoscere" del Desktop prodotti?*

Vengono convogliate in questo box le pubblicazioni presenti nell'Archivio per le quali il sistema ha rilevato tra gli autori indicati il nome dell'utente loggato. Attraverso questo box è possibile effettuare un controllo su ogni singolo prodotto e cliccare sul tasto "Riconosciti", nel caso si tratti di un suggerimento corretto, ovvero sul tasto "Scarta", qualora invece si trattasse di semplice omonimia.

N.B.: Nel caso di prodotti con più coautori prima di effettuare un nuovo inserimento è consigliato procedere ad un'accurata verifica dei titoli presenti in questo box, al fine di non inserire duplicati nell'Archivio.

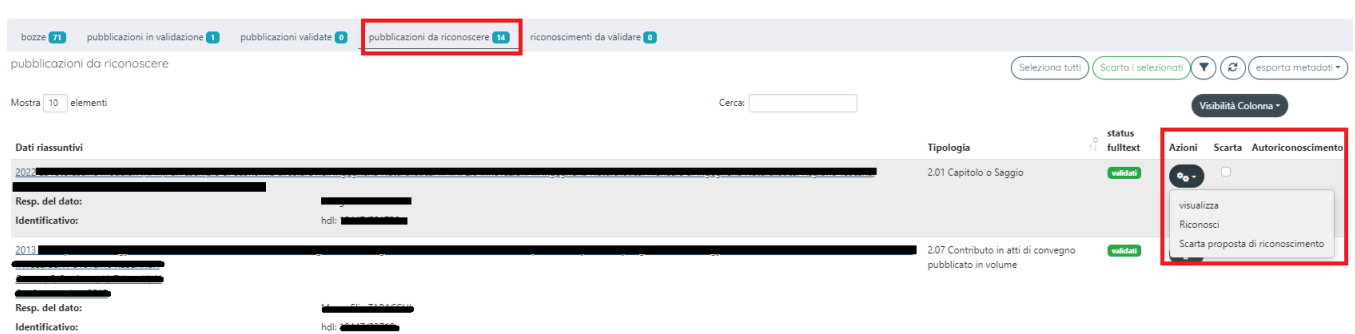

La stessa operazione si può fare anche dal back office del prodotto:

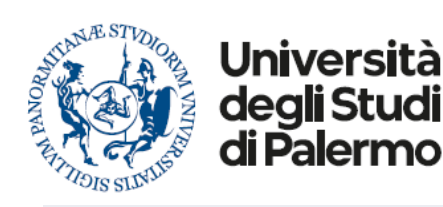

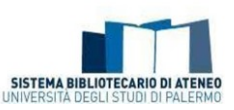

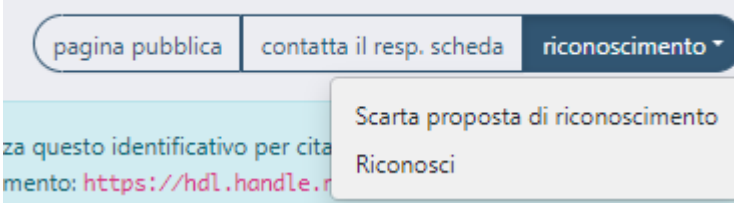

Cliccando sul tasto "**Riconosci**" viene visualizzata la stringa autori del prodotto già elaborata. Dal menù a tendina sarà possibile effettuare il riconoscimento. Se un autore non è presente nella stringa autori, è possibile chiedere che la stringa autori venga modificata per includere il proprio nominativo selezionando dal menù a tendina la voce "Non sono presente nella lista. Chiedo di essere aggiunto alla stringa autori" e cliccando sul tasto "Conferma".

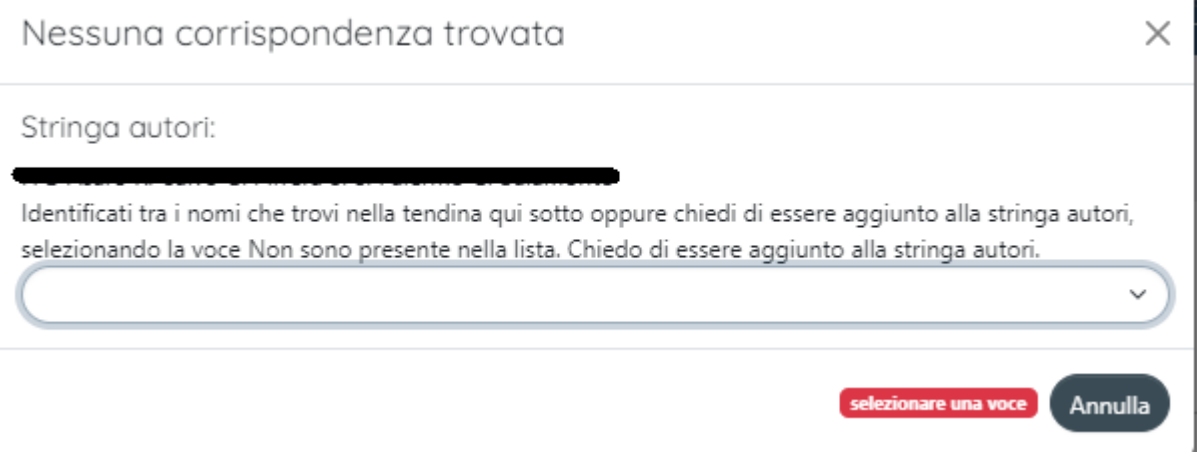

# <span id="page-28-0"></span>*Quali sono le pubblicazioni presenti nel box "Riconoscimenti da validare" del Desktop prodotti?*

Vengono convogliate in questo box le pubblicazioni presenti nell'Archivio per le quali altri coautori hanno chiesto di essere riconosciuti come autori interni. Per confermare il dato è necessario cliccare sul tasto "Valida riconoscimenti".

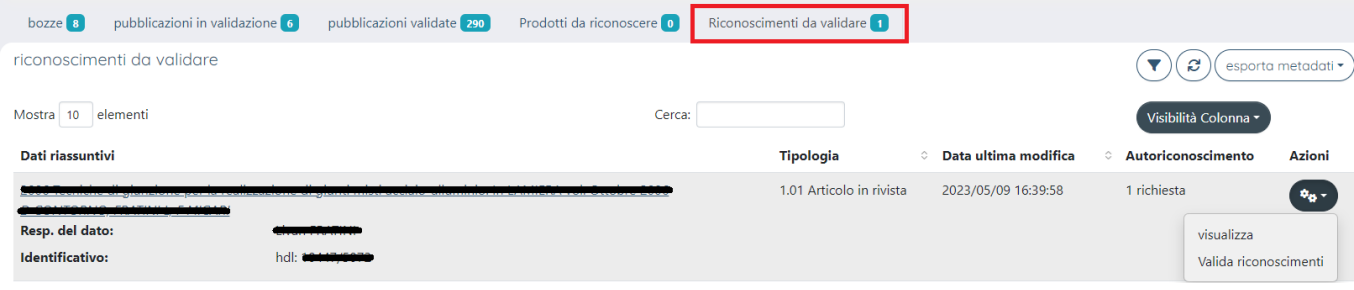

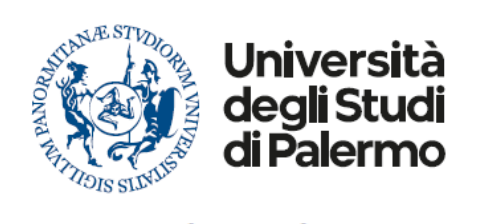

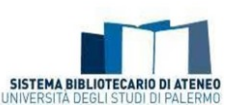

X

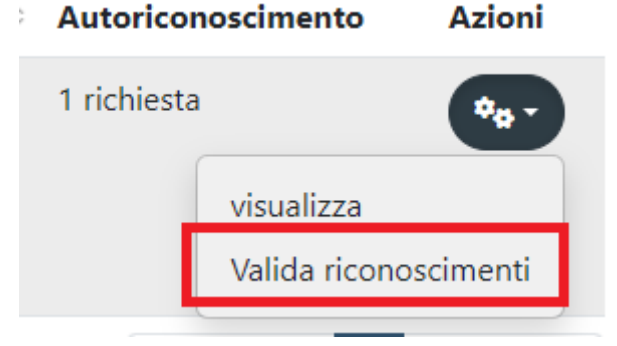

A questo punto si aprirà una finestra di dialogo in cui sarà possibile individuare il nominativo del coautore ed approvare o rifiutare il riconoscimento.

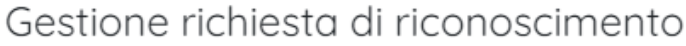

I seguenti utenti hanno richiesto l'attribuzione del prodotto (riconoscimento come autori interni). E' necessario riconoscerli tra le proposte della stringa autori.

Se compare solo il pulsante "rifiuta" o nelle opzioni proposte non è presente l'autore, è necessario rifiutarlo ed effettuare la modifica della stringa autori tramite l'interfaccia di modifica/integra.

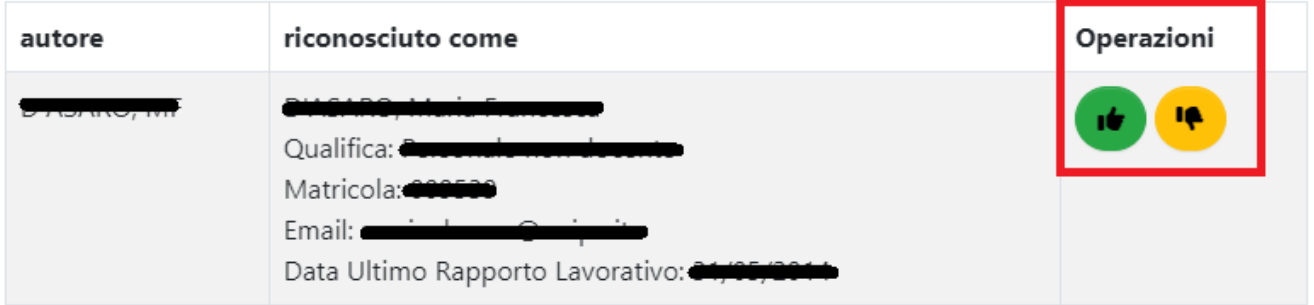

**N.B. Fin tanto che il responsabile del dato non "valida il riconoscimento", il nome dell'autore non viene inserito nella scheda e l'informazione non viene trasferita a LoginMiur. È pertanto molto importante controllare con regolarità le pubblicazioni presenti in questo box, al fine di evitare che coautori non riconosciuti inseriscano duplicati nell'Archivio.**

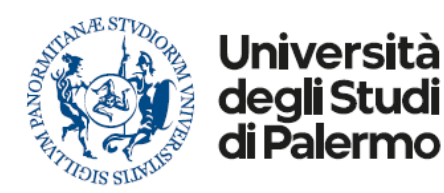

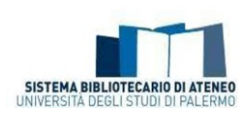

# <span id="page-30-0"></span>*Perché, pur essendomi autoriconosciuto, il mio nome non compare tra i coautori?*

A seguito della richiesta di autoriconoscimento è necessario che il responsabile del dato convalidi il riconoscimento, accedendo al box "Riconoscimenti da validare". Per velocizzare il processo si può direttamente contattare il responsabile del dato, sollecitando l'azione.

**N.B. Fin tanto che il responsabile del dato non "valida il riconoscimento", il nome dell'autore non viene inserito nella scheda e l'informazione non viene trasferita a LoginMiur.**

# <span id="page-30-1"></span>*Come faccio a ordinare cronologicamente i prodotti presenti nel desktop?*

Per ottenere l'ordinamento cronologico dei propri prodotti della ricerca si deve agire sulle doppie frecce presenti sulla colonna "Data di pubblicazione".

# <span id="page-30-2"></span>*Come faccio ad ottenere la bibliografia dei miei prodotti della ricerca da Iris?*

È possibile esportare la propria bibliografia da Iris attraverso il pulsante "esporta metadati" presente nel proprio desktop prodotti. Sono previsti diversi formati di esportazione.

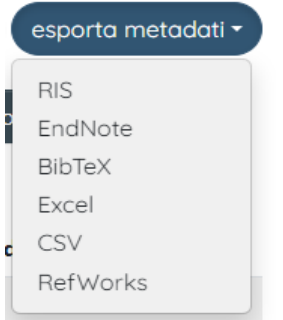

# <span id="page-30-3"></span>*Gestione degli allegati ai prodotti della ricerca nell'Archivio istituzionale*

# <span id="page-30-4"></span>*Posso depositare il full-text del mio lavoro scientifico, a prescindere dagli accordi editoriali?*

"Tra le opzioni che l'Autore può esercitare su una propria opera pubblicata, quella minima consiste nel mero deposito per finalità di documentazione archivistica. Il deposito di un'opera per finalità di documentazione amministrativa costituisce una utilizzazione non avente autonoma rilevanza economica, e, in quanto tale, è da considerare una utilizzazione libera anche qualora l'Autore avesse concesso tutti i diritti di utilizzazione economica all'editore, in particolare quando il deposito è imposto da norme imperative di carattere pubblicistico, come quelle riguardanti la valutazione della ricerca. Alle utilizzazioni nell'ambito di procedure amministrative si applica infatti l'art. 67 della L. 633/1941, che pone una eccezione ai diritti esclusivi degli autori e dei loro aventi causa, stabilendo la liceità di tali utilizzazioni senza il consenso dei titolari dei diritti sulle opere."(Tratto da. "Linee [guida](http://www.unipa.it/amministrazione/direzionegenerale/sba/settoreserviziperlaricerca/.content/documenti/Approfondimenti_normativi_legislativi_RosaMaiello.pdf) [per il deposito e la documentazione dell'Università Napoli Parthenope"](http://www.unipa.it/amministrazione/direzionegenerale/sba/settoreserviziperlaricerca/.content/documenti/Approfondimenti_normativi_legislativi_RosaMaiello.pdf), redatte a cura di Rosa Maiello).

<span id="page-30-5"></span>*Come faccio a sapere quale versione del mio articolo posso autoarchiviare?*

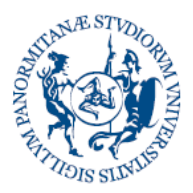

# **Università** degli Studi di Palermo

**Direzione Generale Servizio speciale Sistema Bibliotecario e Archivio storico di Ateneo (SBA) Settore Servizi per la ricerca e diffusione della conoscenza scientifica** 

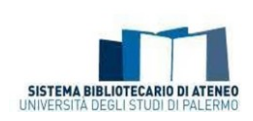

L'autore dovrà sempre controllare con attenzione il contratto sottoscritto con l'editore. Nel caso in cui l'autore non fosse in possesso dell'accordo specifico sottoscritto con l'editore, consultando il database [Sherpa Romeo,](http://www.sherpa.ac.uk/romeo/index.php) potrà conoscere le politiche dei principali editori scientifici.

È possibile sapere inoltre se l'editore consente di depositare nell'archivio istituzionale almeno una versione del lavoro.

Un articolo scientifico può presentarsi sotto forma di:

- pre-print: bozza (manoscritto) dell'autore prima della sottomissione all'editore (bozza prereferaggio);
- post-print: versione finale dell'articolo già referata ma ancora con il layout dell'autore (bozza referata);
- versione editoriale: versione finale dell'articolo impaginata con il layout dell'editore.

Per sapere se è possibile auto-archiviare un articolo in un repository e a quali condizioni è necessario conoscere le policies di copyright adottate dal journal e/o dall'editore.

Il nuovo database Sherpa Romeo<https://v2.sherpa.ac.uk/romeo/search.html> censisce le politiche di accesso di editori e riviste di tutto il mondo, definendo le condizioni previste da ciascun journal, in relazione alla possibilità di autoarchiviare i propri articoli, quale versione è ammesso archiviare e se esistono eventuali restrizioni (embargo).

In considerazione del fatto che le politiche di accesso aperto sono diventate più complicate, la classificazione degli editori per colore, utilizzata nel portale Sherpa Romeo fino a luglio del 2020, è stata abbandonata.

Per una più agevole interpretazione delle icone presenti nelle pagine dedicate ai singoli titoli si rimanda alla sezione [About Sherpa Romeo,](https://v2.sherpa.ac.uk/romeo/about.html) raggiungibile a partire dalla homepage del portale.

Per verificare le policies di copyright di editori non presenti su Sherpa Romeo si suggerisce di consultare un database elaborato dall'Università degli Studi di Torino ed in continuo aggiornamento [http://www.oa.unito.it/editori/index.php?r=editori/index.](http://www.oa.unito.it/editori/index.php?r=editori/index)

**N.B.: L'autore è sempre tenuto ad autoarchiviare il proprio prodotto della ricerca. Per gli approfondimenti normativi e legislativi si rimanda al testo delle "[Linee guida per il deposito e la](http://www.unipa.it/amministrazione/direzionegenerale/sba/settoreserviziperlaricerca/.content/documenti/Approfondimenti_normativi_legislativi_RosaMaiello.pdf) [documentazione](http://www.unipa.it/amministrazione/direzionegenerale/sba/settoreserviziperlaricerca/.content/documenti/Approfondimenti_normativi_legislativi_RosaMaiello.pdf)  [dell'Università Napoli Parthenope"](http://www.unipa.it/amministrazione/direzionegenerale/sba/settoreserviziperlaricerca/.content/documenti/Approfondimenti_normativi_legislativi_RosaMaiello.pdf), redatte a cura di Rosa Maiello (Link all'estratto).**

# <span id="page-31-0"></span>*Che cos'è l'embargo e come devo regolarmi con l'autoarchiviazione del mio prodotto in IRIS Unipa?*

In molti casi l'editore può richiedere il rispetto di un periodo di transizione tra la pubblicazione del prodotto scientifico e la piena accessibilità e consultabilità della versione finale pubblicata (publisher's version): si parla in questo caso di "embargo", cioè un periodo di tempo durante il quale sono consultabili solo i metadati del prodotto scientifico archiviato nel deposito istituzionale. Il periodo di tempo varia in genere fra i sei, dodici o diciotto mesi (in alcuni casi anche fino a ventiquattro); allo scadere del tempo il lavoro viene reso liberamente consultabile. Durante l'embargo potrebbe essere accessibile una delle versioni precedenti quella finale (post-print o preprint) e sarebbe anzi buona norma prendere previ accordi in questo senso.

La richiesta di embargo, se non rilevabile dalla pubblicazione stessa, va debitamente comunicata

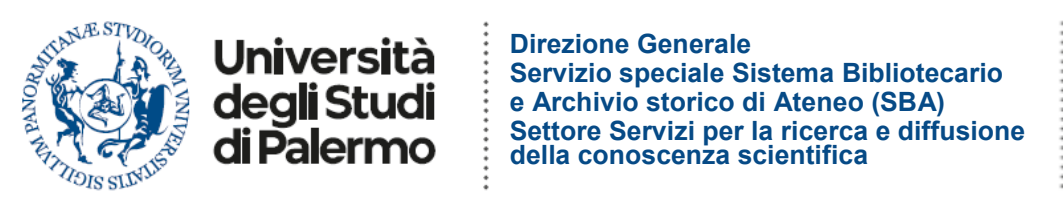

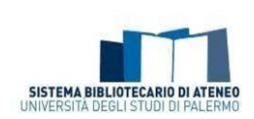

dall'Autore (attraverso la compilazione del box note) al Gruppo di lavoro che cura la corretta individuazione della policy editoriale da indicare nell'Archivio istituzionale.

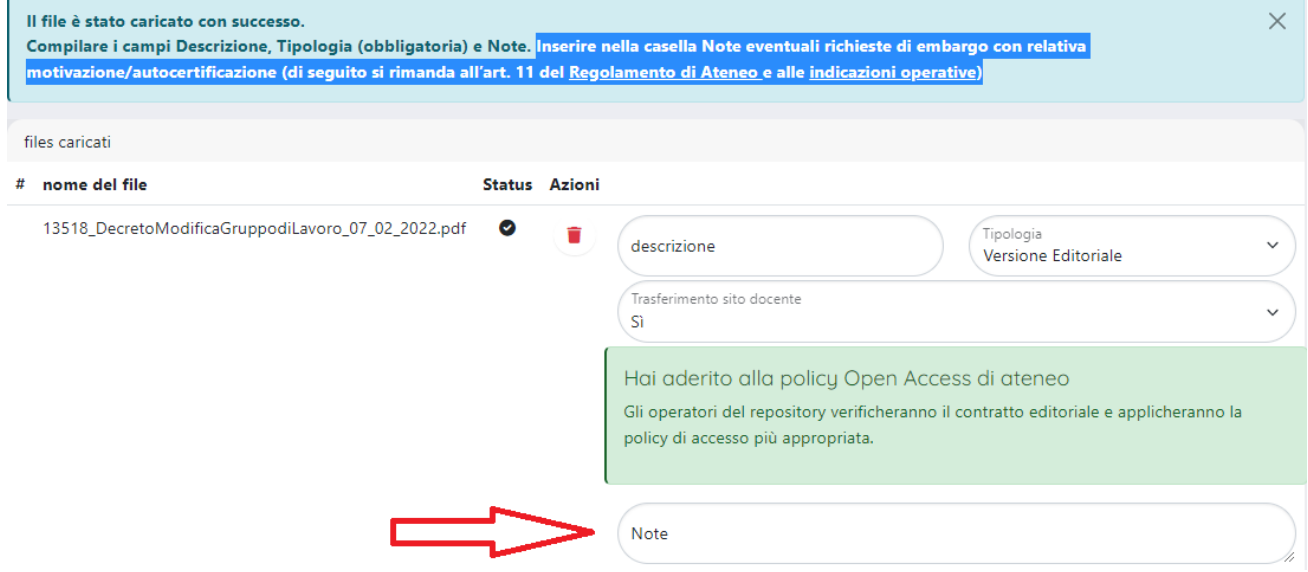

Come ausilio alla compilazione sono state predisposte delle *[indicazioni operative](https://iris.unipa.it/sr/files/embargo_indicazioni.pdf)* disponibili al momento del caricamento del prodotto.

# <span id="page-32-0"></span>*Come faccio a ridurre le dimensioni del mio file pdf?*

Esistono diversi servizi online e alcune applicazioni che gratuitamente ed in modo semplice consentono di ridurre le dimensioni di un pdf, senza compromettere eccessivamente la qualità dei documenti.

Tra i tanti segnaliamo: <https://smallpdf.com/it/comprimere-pdf> <https://pdfcompressor.com/it/> [https://www.ilovepdf.com/it/comprimere\\_pdf](https://www.ilovepdf.com/it/comprimere_pdf) <https://pdfcandy.com/it/compress-pdf.html>

#### <span id="page-32-1"></span>*Altri dubbi?*

Per ulteriori dubbi o per approfondire consulta la sezione del sito [Fare ricerca --](https://www.unipa.it/biblioteche/fare-ricerca/archivio-istituzionale-ricerca/)> L'Archivio [istituzionale della ricerca \(a cura d](https://www.unipa.it/biblioteche/fare-ricerca/archivio-istituzionale-ricerca/)el Settore servizi per la ricerca e diffusione della conoscenza scientifica), sul Portale delle biblioteche, [https://www.unipa.it/biblioteche/fare-ricerca/archivio](https://www.unipa.it/biblioteche/fare-ricerca/archivio-istituzionale-ricerca/)[istituzionale-ricerca/.](https://www.unipa.it/biblioteche/fare-ricerca/archivio-istituzionale-ricerca/)

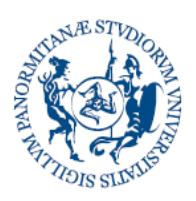

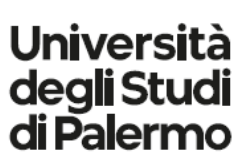

................

**Direzione Generale Servizio speciale Sistema Bibliotecario e Archivio storico di Ateneo (SBA) Settore Servizi per la ricerca e diffusione della conoscenza scientifica** 

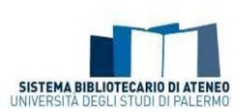

# <span id="page-33-0"></span>*Informazioni sulla versione*

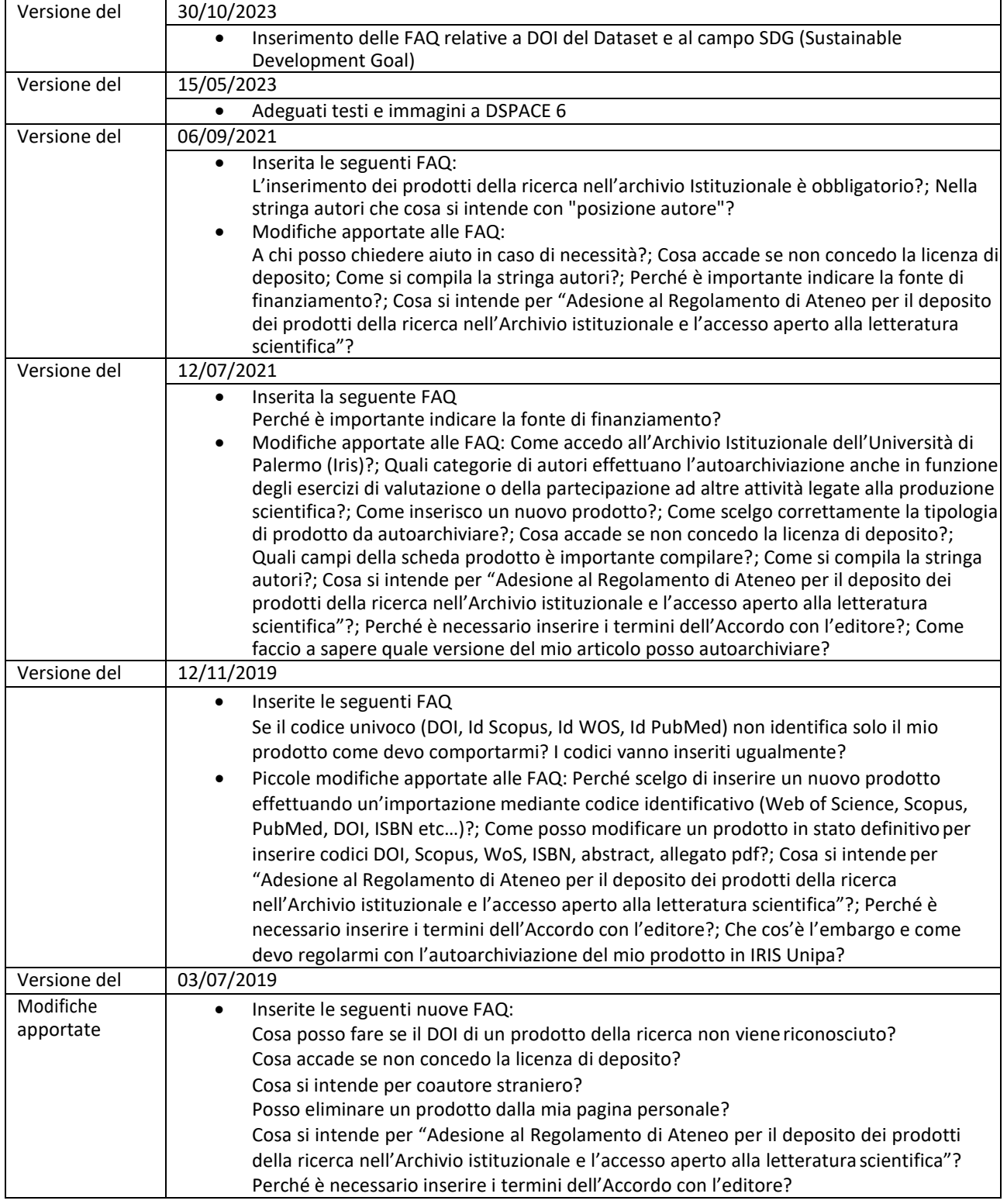

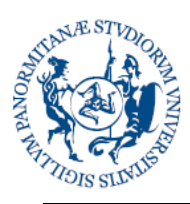

# Università<br>degli Studi<br>di Palermo

...............

#### **Direzione Generale Servizio speciale Sistema Bibliotecario e Archivio storico di Ateneo (SBA) Settore Servizi per la ricerca e diffusione della conoscenza scientifica**

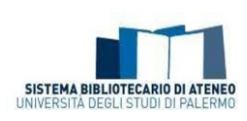

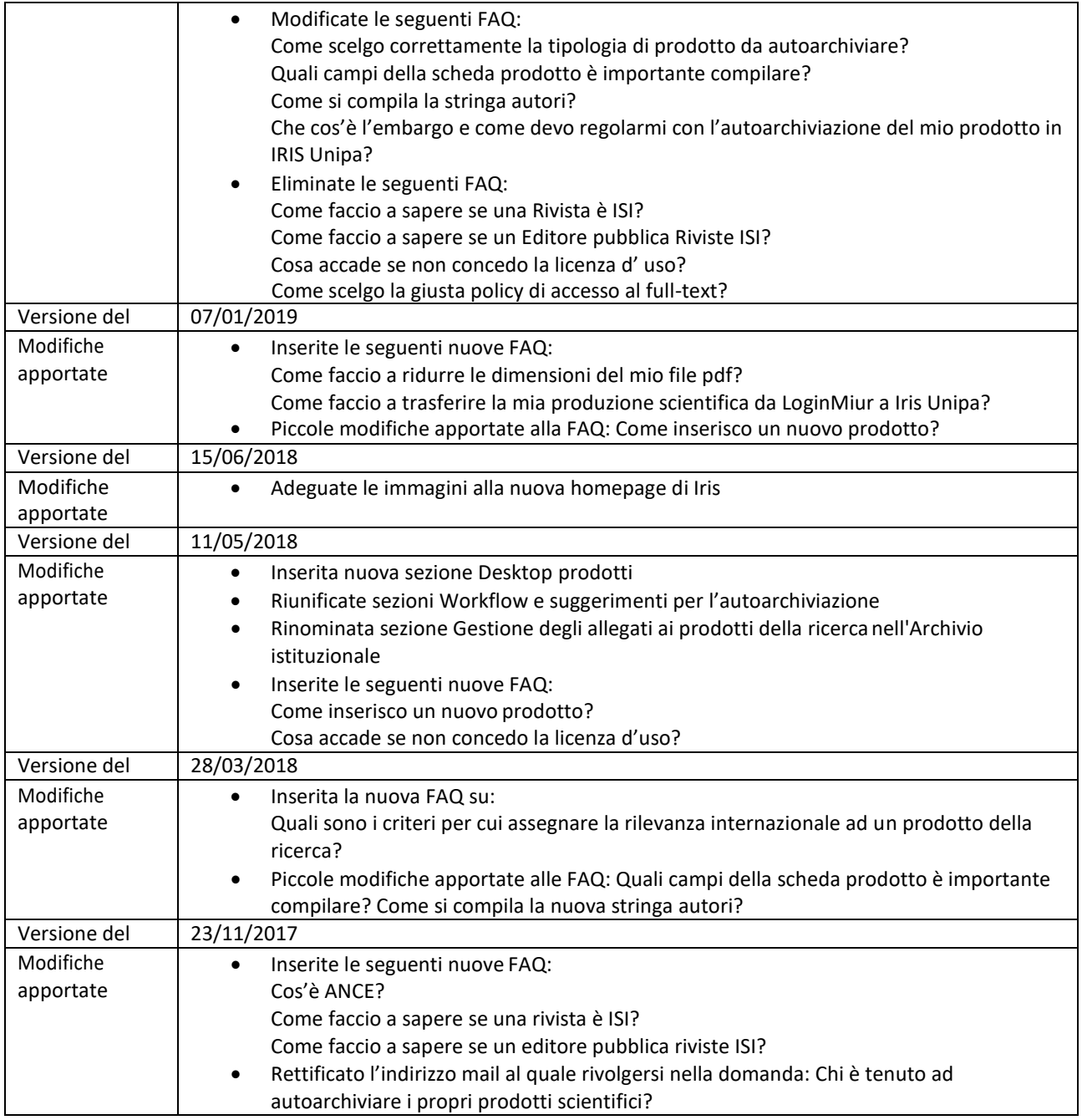